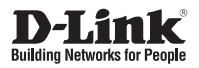

# **Quick Installation Guide Full HD Day & Night Network Camera**

This document will guide you through the basic installation process for your new D-Link Network Camera.

**DCS-7110**

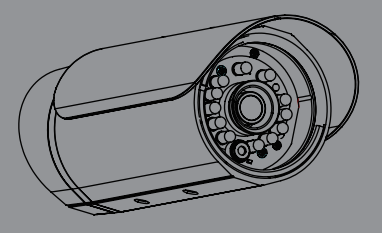

Quick Installation Guide Краткое руководство по установке Guía de Instalación Rápida Guia de Instalação Rápida 快速安裝指南 Petunjuk Pemasangan Cepat

> Documentation also available on CD and via the D-Link Website

# **DCS-7110 Quick Installation Guide**

**D-CS-7110 Network Considered Transform of CONSIDENTIAGE CONSIDENTIAGE CONSIDERED TRIS Installation Guide Considered the Considered Considered Transform by DCS-7110 Network The Considered Transform that D-Link support we** This installation guide provides basic instructions for installing the DCS-7110 Network Camera on your network. For additional information about how to use the camera, please see the User's Manual which is available on the CD include in this package or from the D-Link support website.

# **Installation Steps**

- 1. Verify the package contents against the list below.
- 2. Hardware Overview
- 3. Hardware Installation
- 4. Configuration with Wizard

# **1. Package Contents**

- DCS-7110 Network Camera
- Mounting Bracket
- User Manual and Software on CD-ROM
- CAT5 Ethernet Cable
- ° Power Adapter
- ° Screw
- Quick Installation Guide

If any of the above items are missing, please contact your reseller.

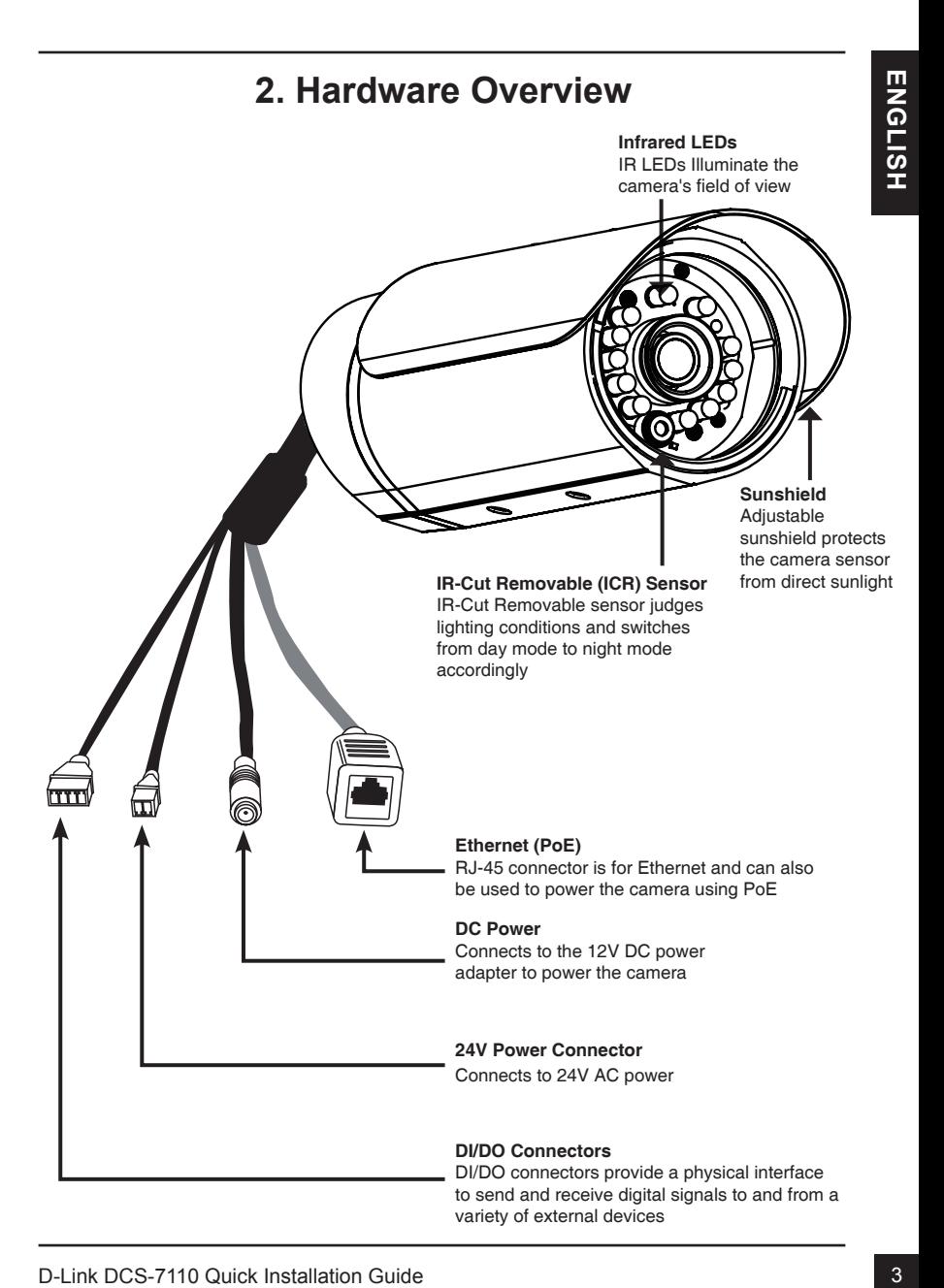

# **2. Hardware Overview**

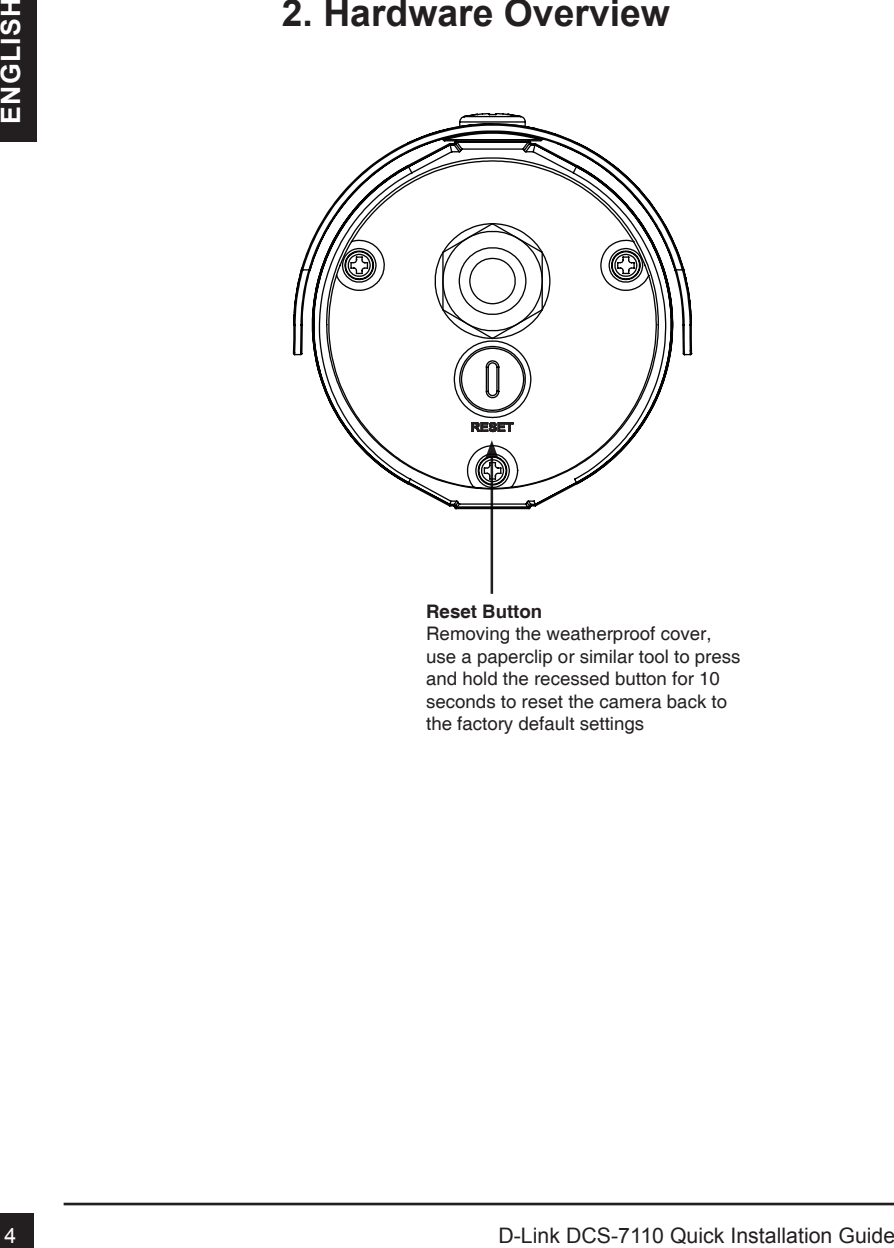

### **Reset Button**

Removing the weatherproof cover, use a paperclip or similar tool to press and hold the recessed button for 10 seconds to reset the camera back to the factory default settings

# **3. Hardware Installation**

### **Mounting the Camera**

Step1: Using the two screws provided attach camera shoe to the underside of the camera.

Step2: Using the bolt provided attach camera shoe to the mounting bracket and adjust the vertical orientation of the camera.

Step3: Using the Allen Wrench provided, loosen the bolts and adiust the vertical / horizontal orientation of the camera to desired field of view. Firmly tighten the adjustment bolts and lock it into the place.

## **Deploying the Camera**

- Step1: Locate an area on the wall which is capable of supporting the weight of the camera.
- Step2: Use a drill bit to make holes. Insert wall anchors and affix the mounting bracket using the screws provided.
- Step3: The camera cables can be installed through a separate large hole drilled in the wall, or using an external cable conduit.

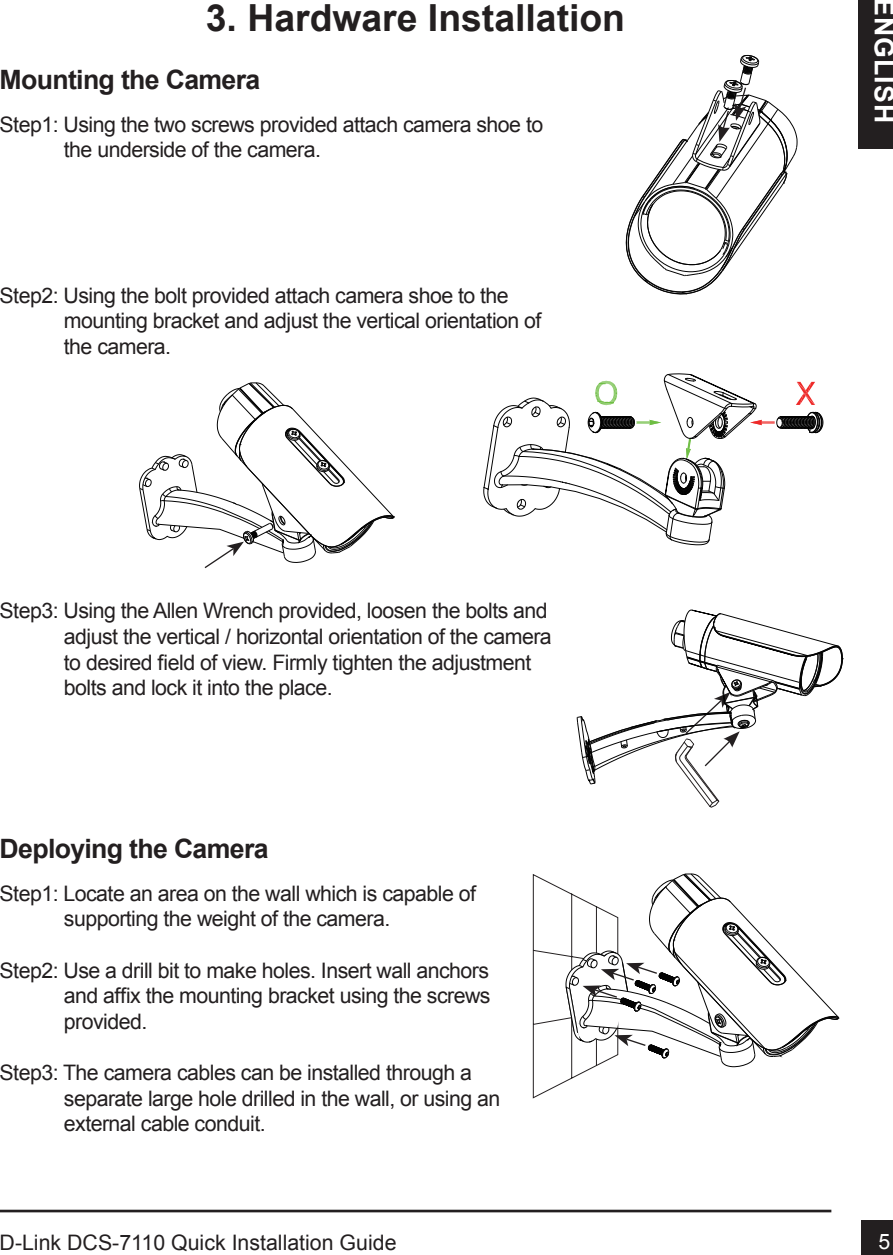

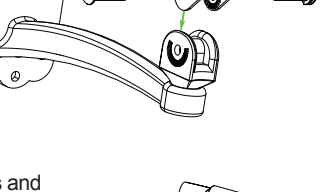

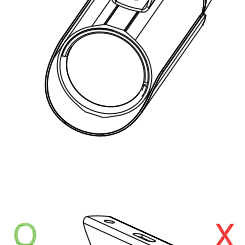

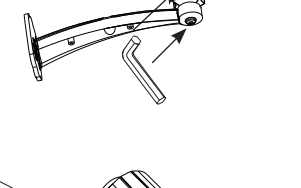

# **Cable Connections**

### **Basic Connection (without PoE)**

- 1. Connect the camera to your switch or router via Ethernet cable.
- 2. Connect the power cable from the camera to the supplied power adapter.
- 3. Connect the supplied power adapter to a power outlet.

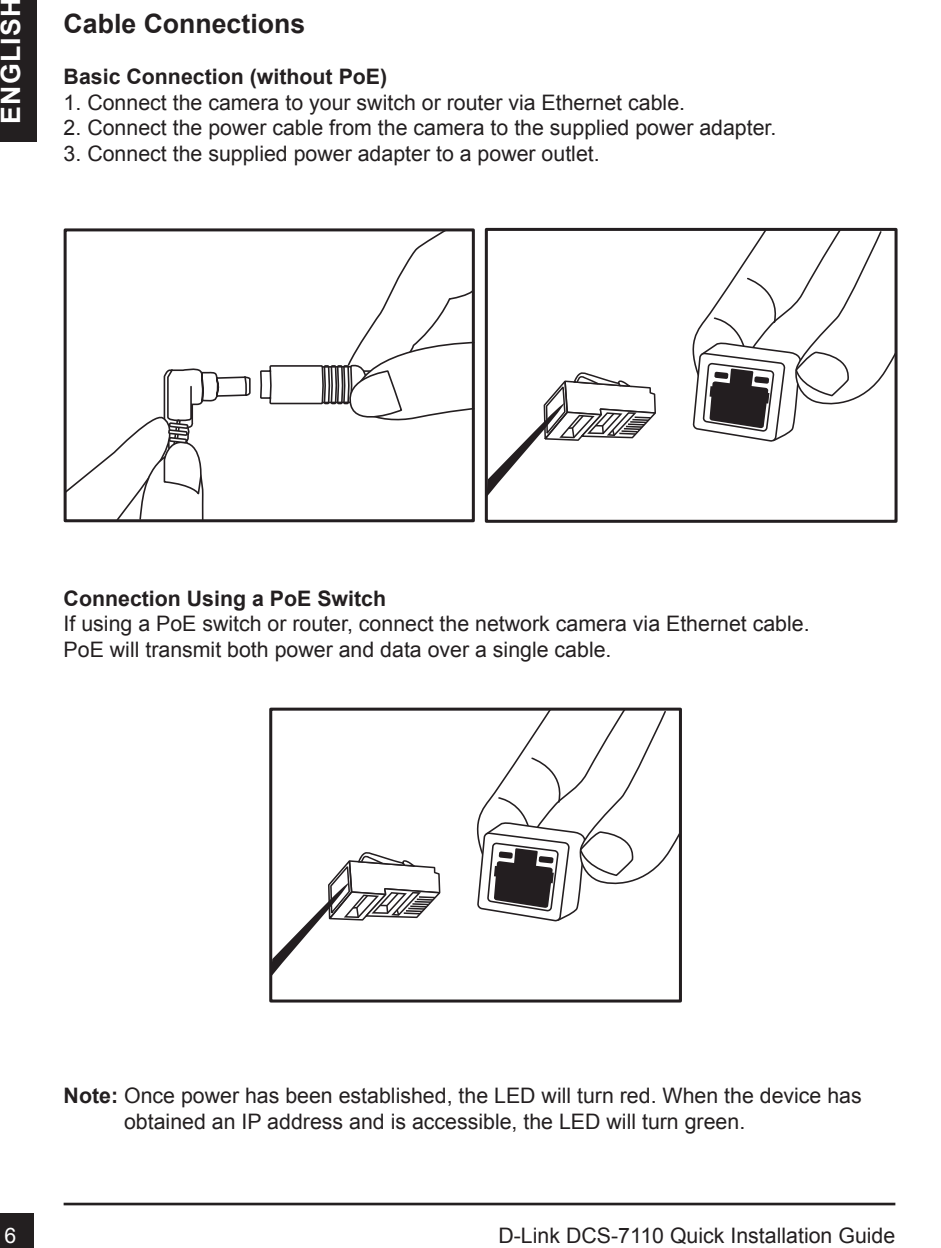

### **Connection Using a PoE Switch**

If using a PoE switch or router, connect the network camera via Ethernet cable. PoE will transmit both power and data over a single cable.

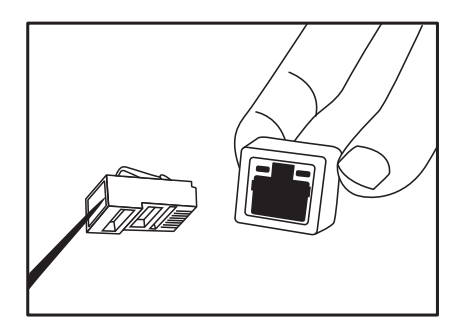

**Note:** Once power has been established, the LED will turn red. When the device has obtained an IP address and is accessible, the LED will turn green.

**Note:** To prevent the camera's wire connectors from being damaged by water or other elements:

- 1. When connecting the camera, the unsheathed part of the wire connectors must either be sealed or enclosed in a junction box.
- 2. The unsheathed part of the wire connectors should be positioned at a downwardfacing angle when they extend out of the rear of the camera, not upward.

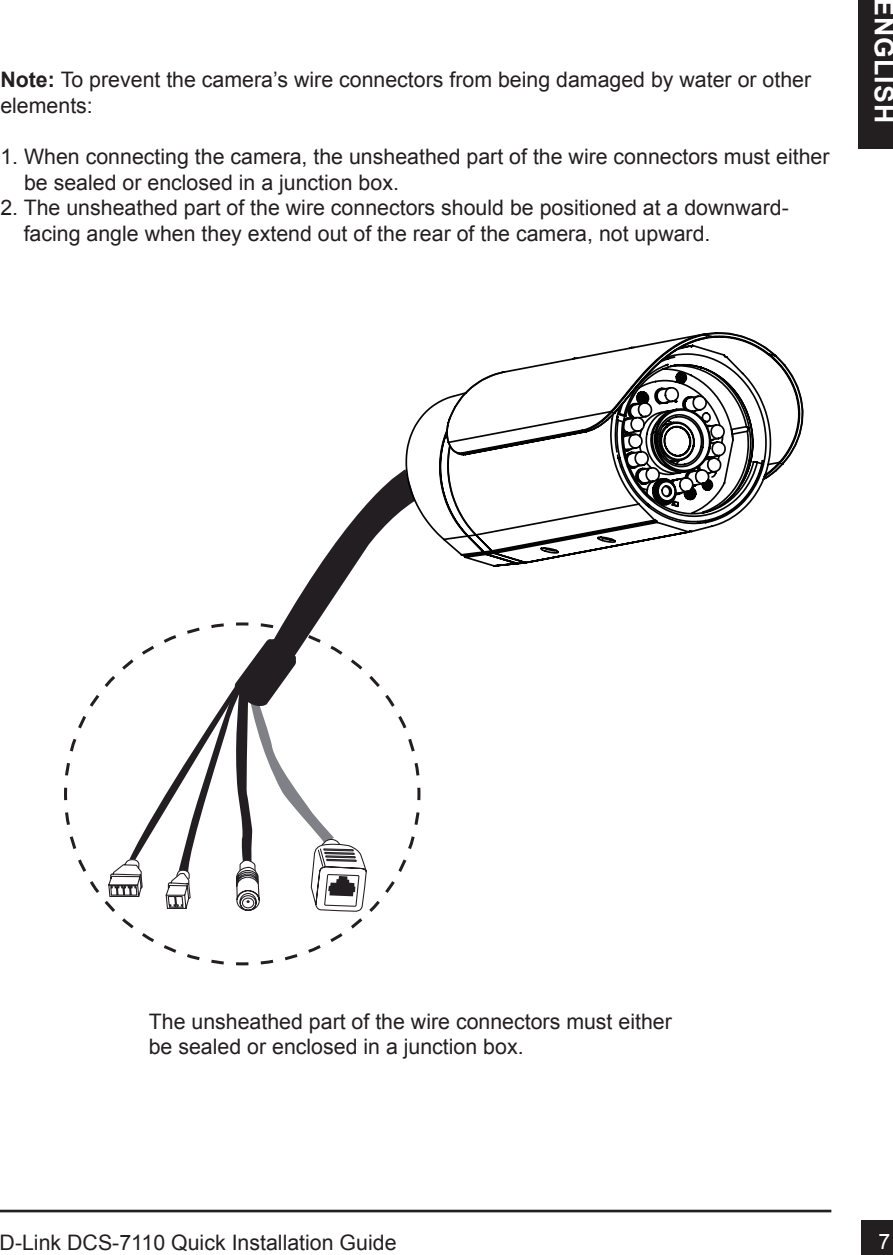

The unsheathed part of the wire connectors must either be sealed or enclosed in a junction box.

# **4. Configuration with Wizard**

Insert the DCS-7110 CD into your computer's CD-ROM drive to begin the installation. If the Autorun function on your computer is disabled, or if the D-Link Launcher fails to start automatically, click **Start > Run**. Type **D:\autorun.exe**, where D: represents the drive letter of your CD-ROM drive.

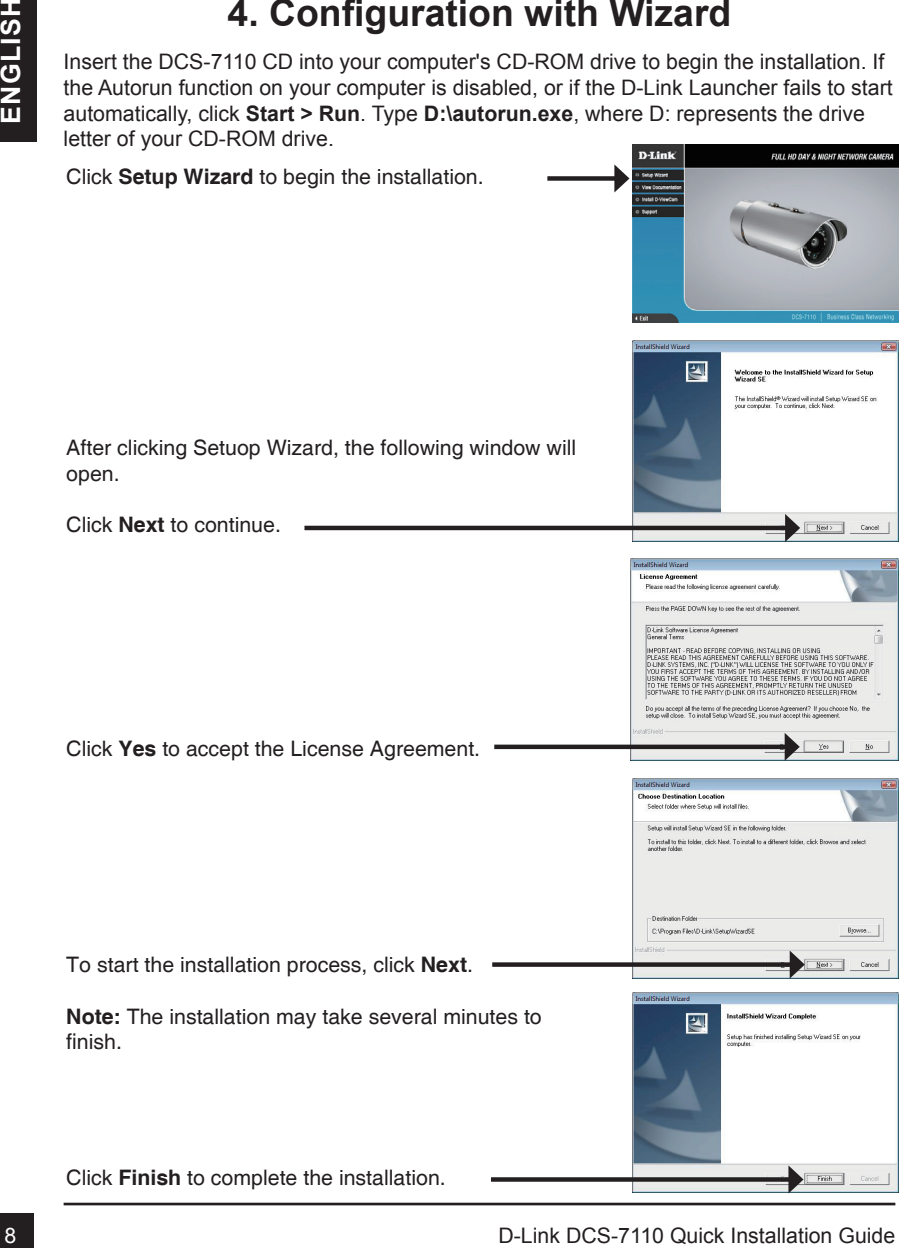

Click on the **D-Link Setup Wizard SE** icon that was created in your Windows Start menu.

address and IP address of your camera(s). If you have a DHCP server on your network, a valid IP Address

### **Start > D-Link > Setup Wizard SE**

The Setup Wizard will appear and display the MAC

Click on the D-Link Setup Wizard SE ison that was<br>created in your Windows Start menu.<br>
Start > D-Link > Setup Wizard SE<br>
The Setup Wizard will appear and display the MAC<br>
and DHCP server on your metwork, availal P Address<br> Take a moment to confirm your settings and click **Restart**. Select DHCP if your camera obtains an IP address automatically when it boots up. Select static IP if the camera will use the same IP address each time it is started. Click **Next**, to proceed to the next page. Enter the Admin ID and password. When logging in for the first time, the default Admin ID is **admin** with the password left blank. Click **Next**, to proceed to the next page. will be displayed. If your network does not use a DHCP server, the network camera's default static IP **192.168.0.20** will be displayed. Click the **Wizard** button to continue.

# **Viewing Camera via Web Browser**

Click on the **D-Link Setup Wizard SE** icon that was created in your Windows Start menu.

### **Start > D-Link > Setup Wizard SE**

Select the camera and click the button labeled "**Link**" to access the web configuration.  $=$ 

The Setup Wizard will automatically open your web browser to the IP address of the camera.

Enter **admin** as the default username and leave the password blank. Click **OK** to continue.

This section shows your camera's live video. You can select your video profile and view or operate the camera. For additional information about web configuration, please refer to the user manual included on the CD-ROM or the D-Link website.

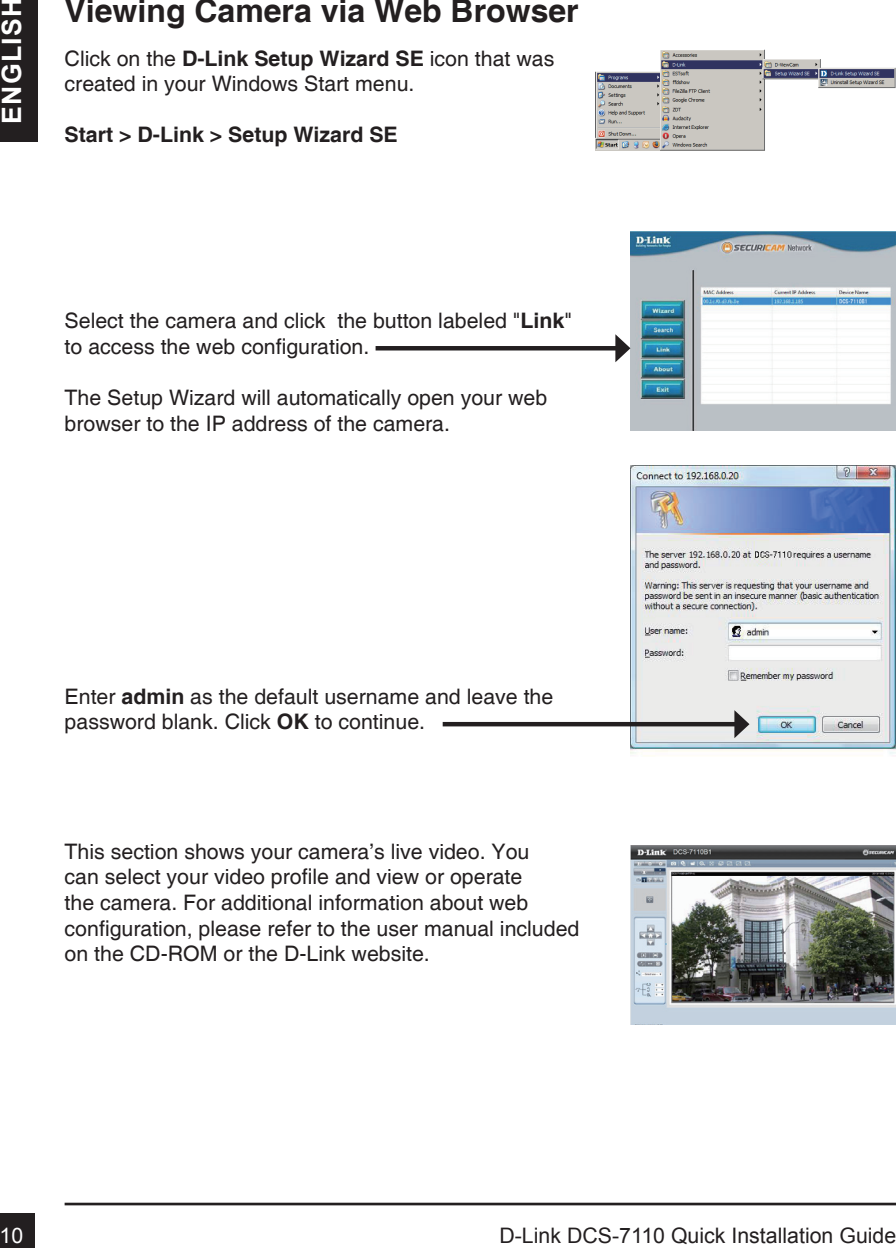

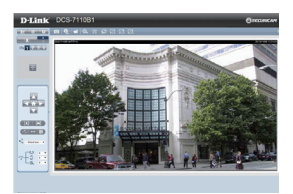

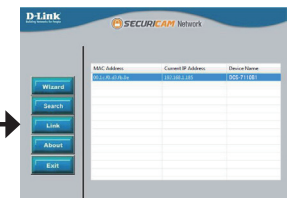

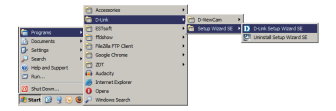

### TECHNICAL SUPPORT

You can find software updates and user documentation on the D-Link website.

### **Tech Support for customers in**

### **Australia:**

Tel: 1300-766-868 24/7 Technical Support Web: http://www.dlink.com.au E-mail: support@dlink.com.au

### **India:**

Tel: +91-832-2856000 Toll Free 1800-233-0000 Web: www.dlink.co.in E-Mail: helpdesk@dlink.co.in

### **Singapore, Thailand, Indonesia, Malaysia, Philippines, Vietnam:**

Singapore - www.dlink.com.sg Thailand - www.dlink.co.th Indonesia - www.dlink.co.id Malaysia - www.dlink.com.my Philippines - www.dlink.com.ph Vietnam - www.dlink.com.vn

### **Korea:**

Tel : +82-2-2028-1810 Monday to Friday 9:00am to 6:00pm Web : http://d-link.co.kr E-mail : g2b@d-link.co.kr

### **New Zealand:**

Tel: 0800-900-900 24/7 Technical Support Web: http://www.dlink.co.nz E-mail: support@dlink.co.nz

### **South Africa and Sub Sahara Region:**

Tel: +27 12 661 2025 08600 DLINK (for South Africa only) Monday to Friday 8:30am to 9:00pm South Africa Time Web: http://www.d-link.co.za E-mail: support@d-link.co.za

### **Saudi Arabia (KSA):**

Tel: +966 01 217 0008 Fax: +966 01 217 0009 Saturday to Wednesday 9.30AM to 6.30PM Thursdays 9.30AM to 2.00 PM E-mail: Support.sa@dlink-me.com

### **D-Link Middle East - Dubai, U.A.E.**

Plot No. S31102, Jebel Ali Free Zone South, P.O.Box 18224, Dubai, U.A.E. Tel: +971-4-8809022 Fax: +971-4-8809066 / 8809069 Technical Support: +971-4-8809033 General Inquiries: info.me@dlink-me.com Tech Support: support.me@dlink-me.com

### **Egypt**

1, Makram Ebeid Street - City Lights Building Nasrcity - Cairo, Egypt Floor 6, office C2 Tel.: +2 02 26718375 - +2 02 26717280 Technical Support: +2 02 26738470 General Inquiries: info.eg@dlink-me.com Tech Support: support.eg@dlink-me.com

### **Kingdom of Saudi Arabia**

Office # 84 , Al Khaleej Building ( Mujamathu Al-Khaleej) Opp. King Fahd Road, Olaya Riyadh - Saudi Arabia Tel: +966 1 217 0008 Technical Support: +966 1121 70009 General Inquiries: info.sa@dlink-me.com Tech Support: support.sa@dlink-me.com

### **Pakistan**

Islamabad Office: 61-A, Jinnah Avenue, Blue Area, Suite # 11, EBC, Saudi Pak Tower, Islamabad - Pakistan Tel.: +92-51-2800397, 2800398 Fax: +92-51-2800399

The Christian Christian Christian Christian Christian Christian Christian Christian Christian Christian Christian Christian Christian Christian Christian Christian Christian Christian Christian Christian Christian Christi Karachi Office: D-147/1, KDA Scheme # 1, Opposite Mudassir Park, Karsaz Road, Karachi – Pakistan Phone: +92-21-34548158, 34326649 Fax: +92-21-4375727 Technical Support: +92-21-34548310, 34305069 General Inquiries: info.pk@dlink-me.com Tech Support: support.pk@dlink-me.com

### TECHNICAL SUPPORT

**Iran**

Unit 5, 5th Floor, No. 20, 17th Alley , Bokharest St. , Argentine Sq. , Tehran IRAN Postal Code : 1513833817 Tel: +98-21-88880918,19 +98-21-88706653,54 General Inquiries: info.ir@dlink-me.com Tech Support: support.ir@dlink-me.com

### **Morocco**

M<sub>I</sub>TC Route de Nouaceur angle RS et CT 1029 Bureau N° 312 ET 337 Casablanca , Maroc Phone : +212 663 72 73 24 Email: support.na@dlink-me.com

### **Lebanon RMA center**

Dbayeh/Lebanon PO Box:901589 Tel: +961 4 54 49 71 Ext:14 Fax: +961 4 54 49 71 Ext:12 Email: taoun@dlink-me.com

### **Bahrain**

Technical Support: +973 1 3332904

### **Kuwait:**

Technical Support: + 965 22453939 / +965 22453949

### **Türkiye Merkez İrtibat Ofisi**

Ayazağa Maslak yolu Erdebil Cevahir İş Merkezi No: 5/A Ayazağa / Maslak İstanbul Tel: +90 212 2895659 Ücretsiz Müşteri Destek Hattı: 0 800 211 00 65 Web: www.dlink.com.tr Teknik Destek: support.tr@dlink.com.tr

# 12 **Decision Andrew Controller Controller Controller Controller Controller Controller Controller Controller Controller Controller Controller Controller Controller Controller Controller Controller Controller Controller Cont** 073-796-2797

# **Краткое руководство по установке DCS-7110**

Данное руководство поможет установить и настроить сетевую камеру DCS-7110 в сети. За дополнительной информацией об использовании камеры, пожалуйста, обратитесь к руководству пользователя на CD-диске из комплекта поставки или на сайте технической поддержки D-Link.

# **Шаги установки**

- 1. Проверка комплекта поставки по списку ниже
- 2. Обзор устройства
- 3. Установка устройства
- 4. Настройка с помощью мастера

# **1. Комплект поставки**

- Сетевая камера DCS-7110
- Монтажный кронштейн
- Руководство пользователя и программное обеспечение на CD-диске
- Ethernet-кабель 5 кат.
- Адаптер питания
- Краткое руководство по установке

Color Texture Hoped Kontrol Comparison D-Link.<br> **ШАГИ УСТАНОВКИ**<br>
1. Проверка комплекта поставки по стиску ниже<br>
2. Обору устройства<br>
3. Установка устройства<br>
4. Настройка с помощью мастера<br>
1. **КОМПЛЕКТ ПОСТАВКИ**<br>
<sup>2</sup> Се Если что-либо из перечисленного отсутствует, пожалуйста, обратитесь к поставщику.

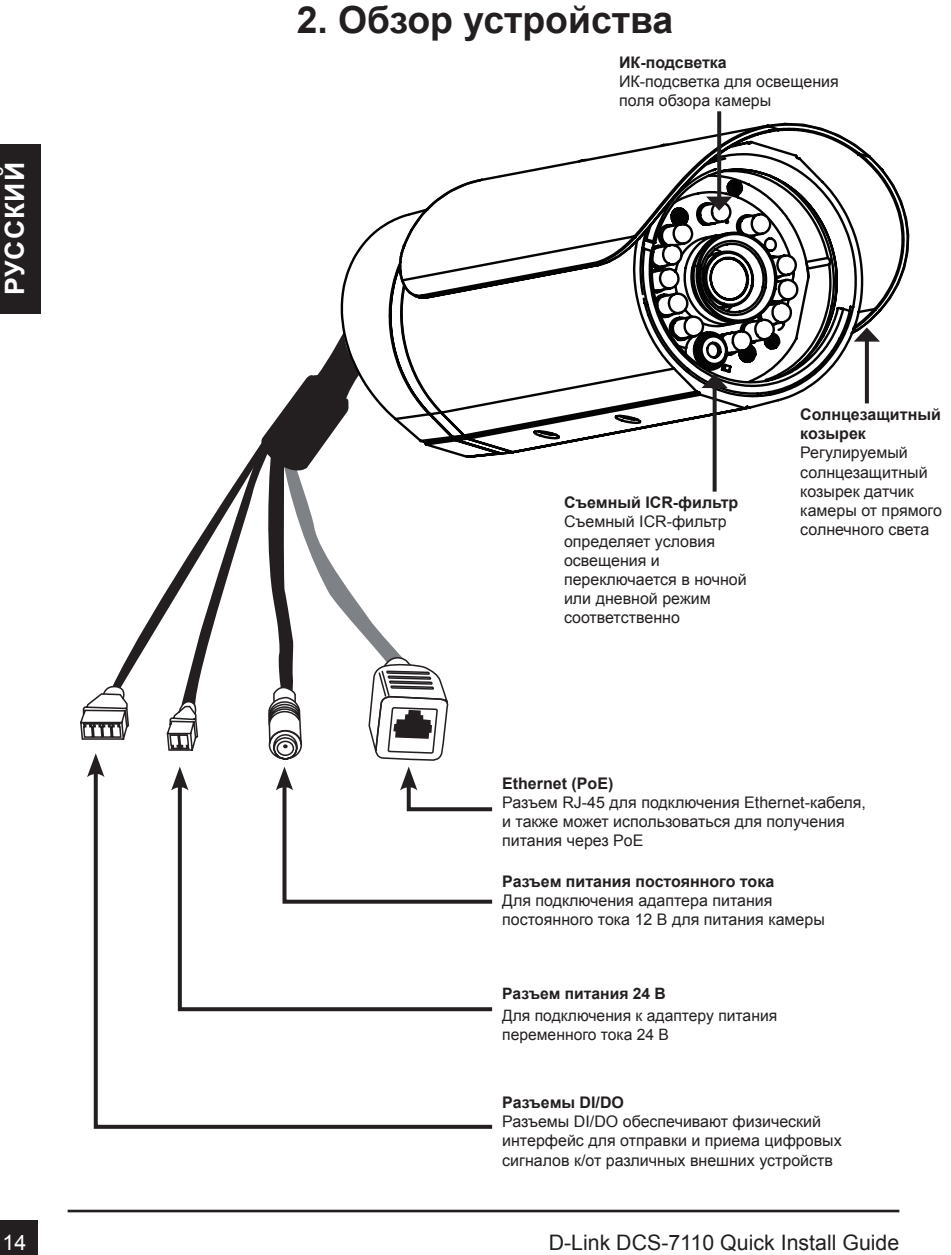

# **2. Обзор устройства**

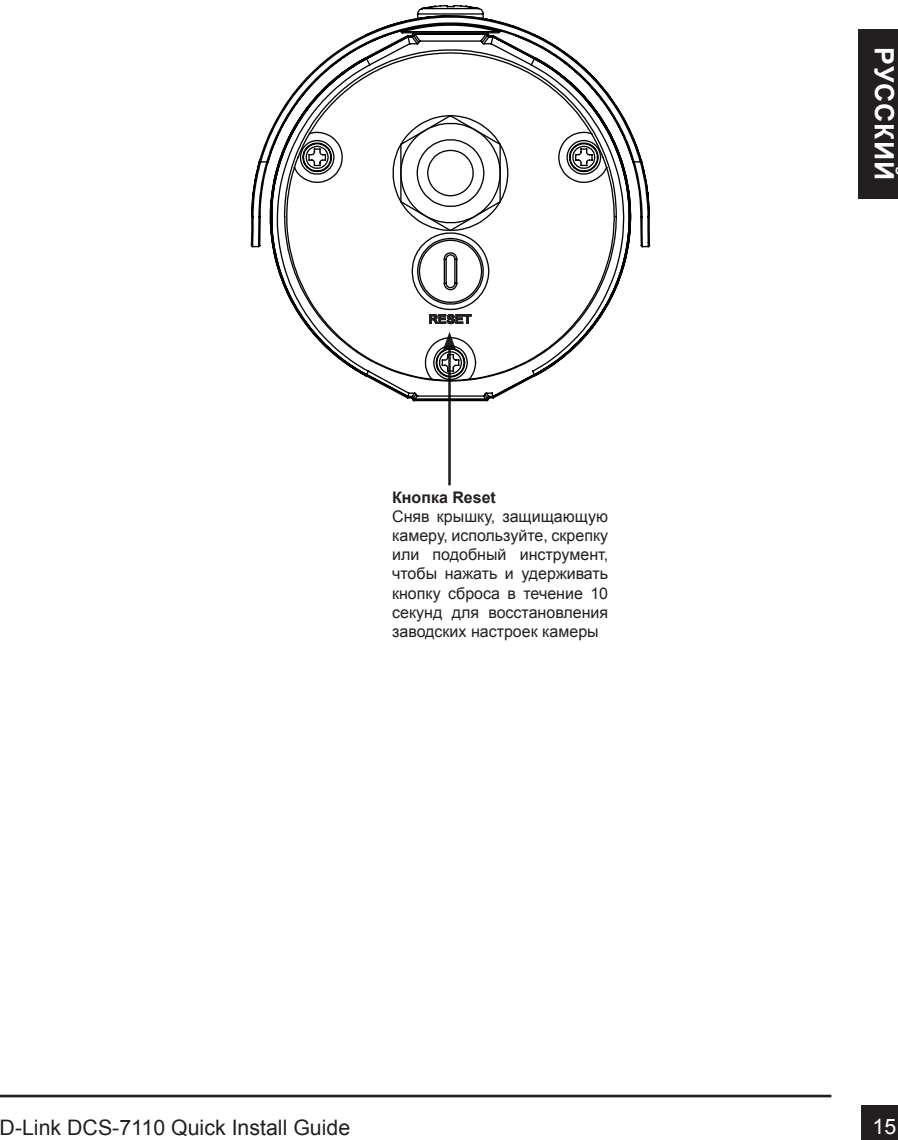

### **Кнопка Reset**

Сняв крышку, защищающую камеру, используйте, скрепку или подобный инструмент, чтобы нажать и удерживать кнопку сброса в течение 10 секунд для восстановления заводских настроек камеры

# **3. Аппаратная установка**

### **Монтаж камеры**

Шаг 1: С помощью двух винтов, входящих в комплект поставки, присоедините скобу крепления камеры к нижней части камеры.

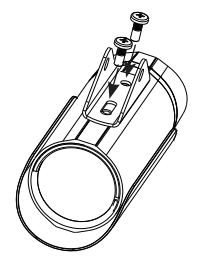

Шаг 2: С помощью болта, входящего в комплект поставки, присоедините скобу крепления камеры к кронштейну и отрегулируйте камеру по вертикали.

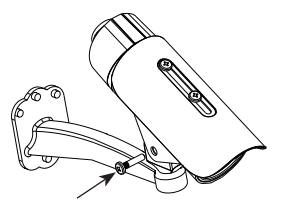

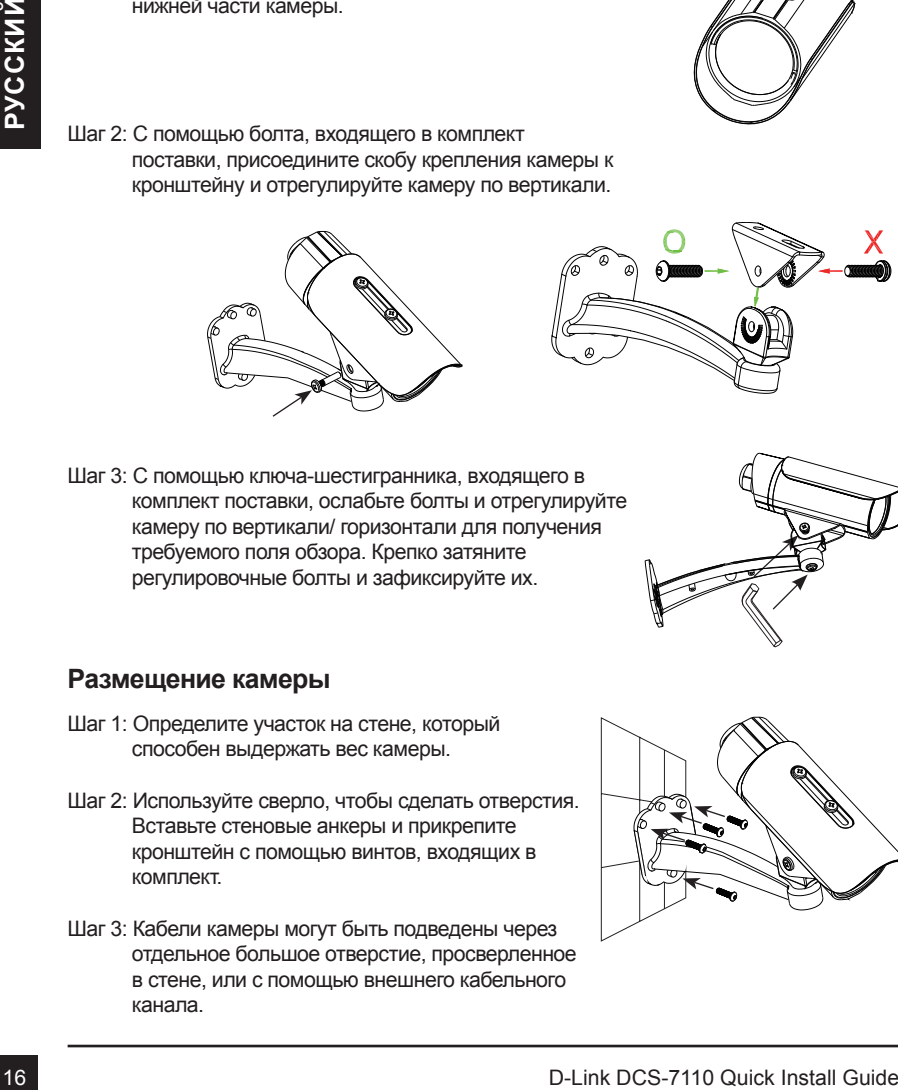

### **Размещение камеры**

- Шаг 1: Определите участок на стене, который способен выдержать вес камеры.
- Шаг 2: Используйте сверло, чтобы сделать отверстия. Вставьте стеновые анкеры и прикрепите кронштейн с помощью винтов, входящих в комплект.
- Шаг 3: Кабели камеры могут быть подведены через отдельное большое отверстие, просверленное в стене, или с помощью внешнего кабельного канала.

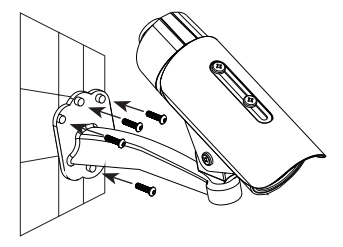

### **Кабельное подключение**

### **Основное подключение (без PoE)**

- 1. Подключите камеру к коммутатору или маршрутизатору через Ethernet-кабель.
- 2. Подключите кабель питания от камеры к адаптеру питания из комплекта поставки.
- 3. Подключите адаптер питания к розетке.

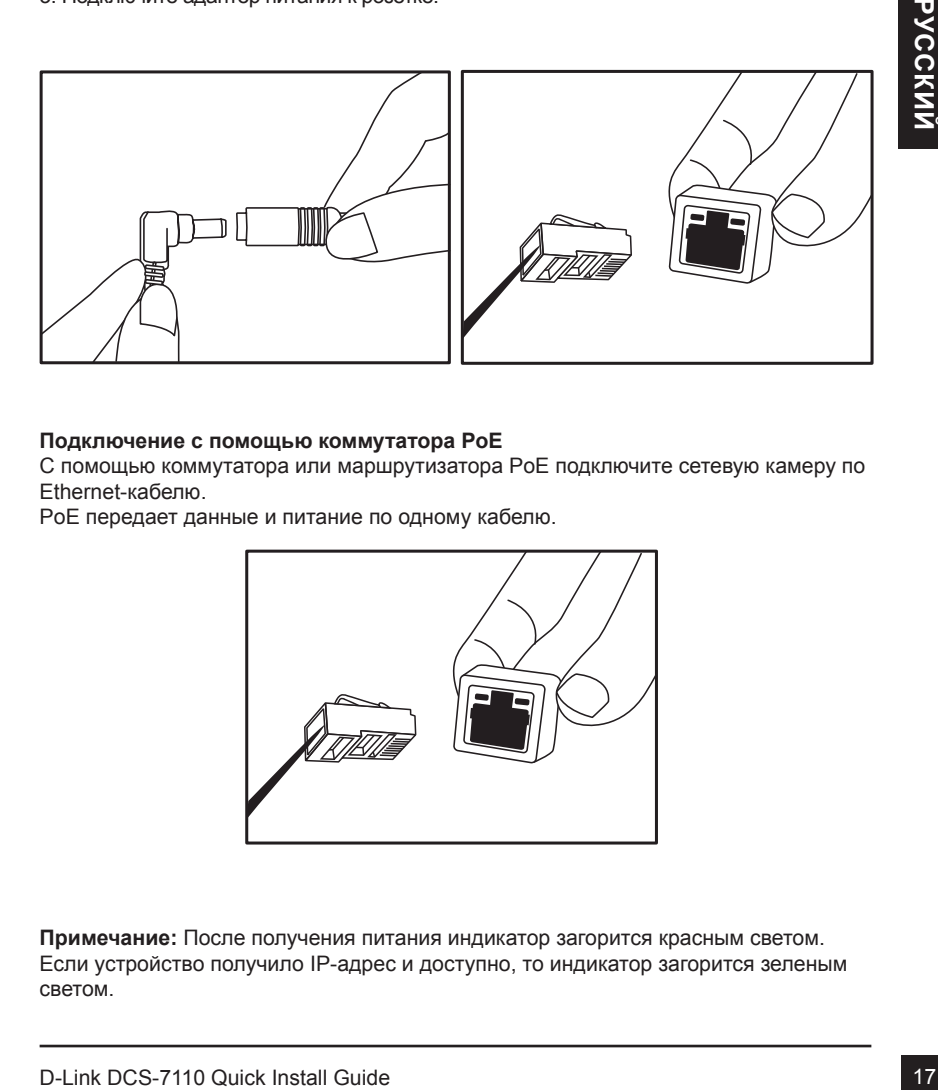

### **Подключение с помощью коммутатора PoE**

С помощью коммутатора или маршрутизатора PoE подключите сетевую камеру по Ethernet-кабелю.

PoE передает данные и питание по одному кабелю.

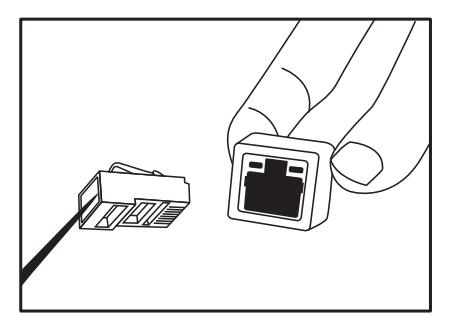

**Примечание:** После получения питания индикатор загорится красным светом. Если устройство получило IP-адрес и доступно, то индикатор загорится зеленым светом.

**Внимание:** Для того чтобы защитить кабели камеры от попадания воды и других элементов, соблюдайте следующее:

- 1. При подключении камеры открытая часть кабелей должна быть изолирована или находиться в распределительной коробке.
- 2. Кабели, подключенные к задней панели камеры, должны быть направлены вниз.

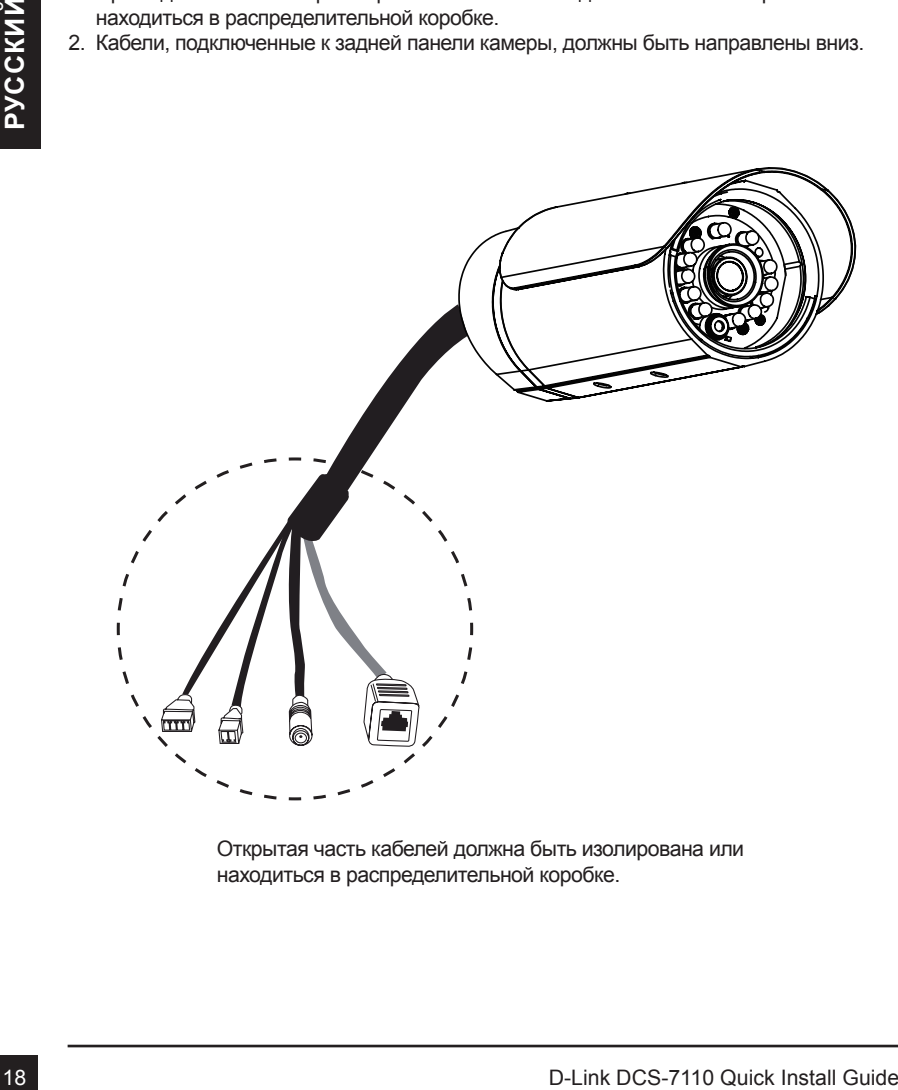

Открытая часть кабелей должна быть изолирована или находиться в распределительной коробке.

# **4. Настройка с помощью мастера**

Поместите CD-диск DCS-7110 в CD-ROM привод компьютера, чтобы начать установку. Если функция автозагрузки на компьютере отключена, или диск D-Link не загружается автоматически, то нажмите **Пуск > Выполнить**. Введите **D:\autorun.exe**, где D: означает букву диска привода CD-ROM.

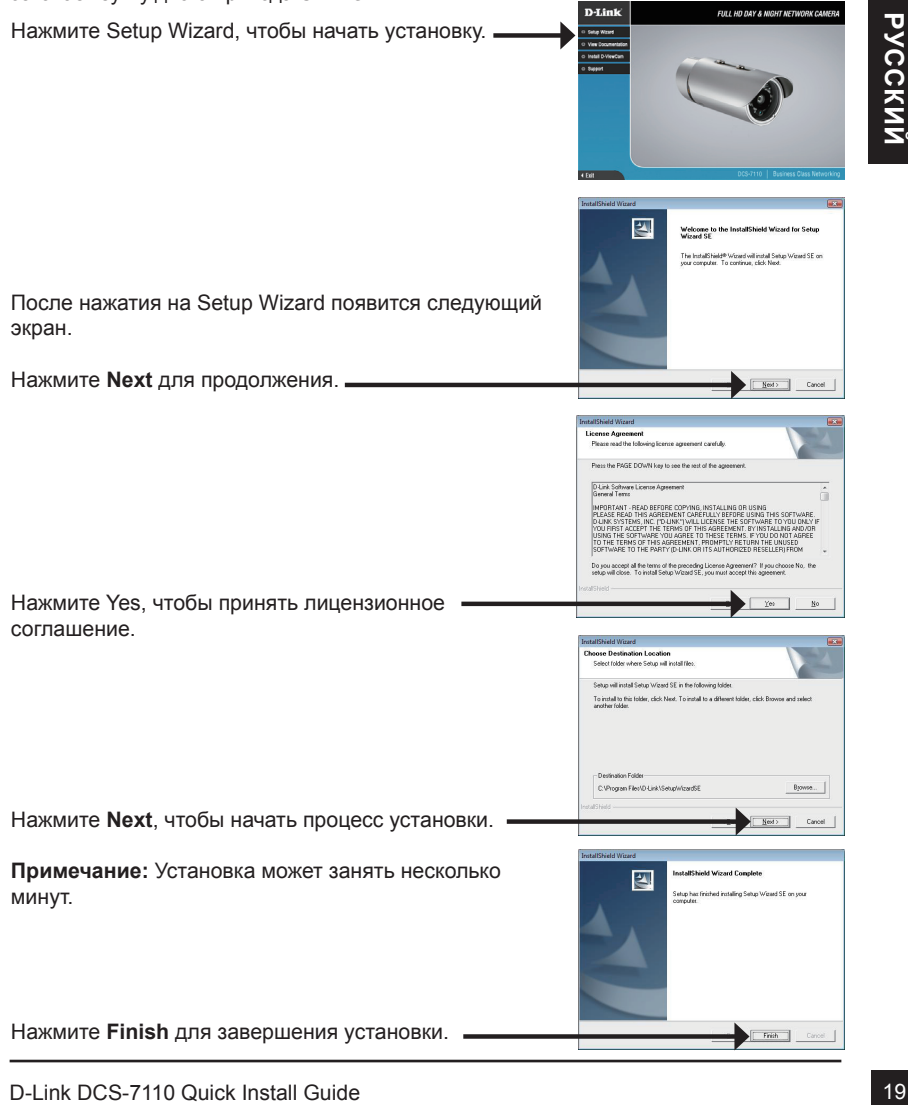

Нажмите иконку D-Link **Setup Wizard SE** в стартовом меню Windows.

Появится окно мастера установки с MAC-адресом

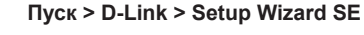

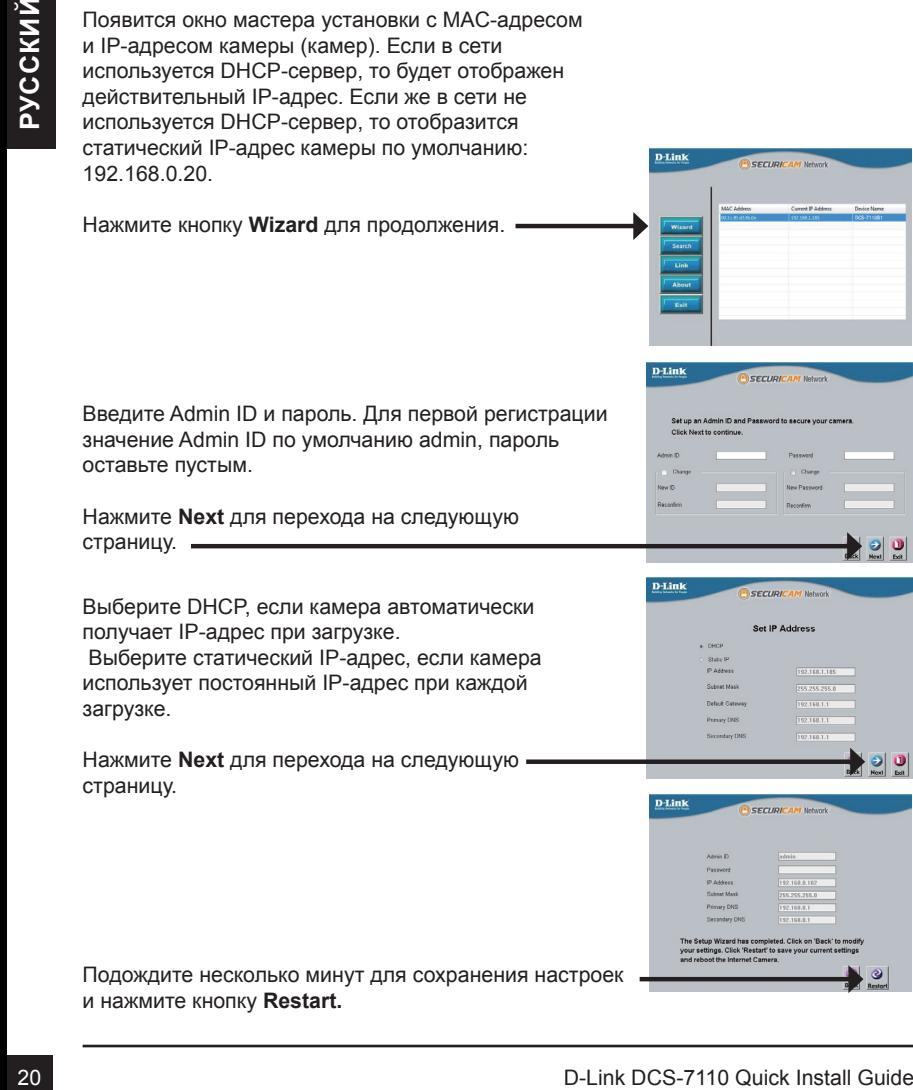

получает IP-адрес при загрузке. Выберите статический IP-адрес, если камера

использует постоянный IP-адрес при каждой загрузке.

Нажмите **Next** для перехода на следующую страницу.

Подождите несколько минут для сохранения настроек и нажмите кнопку **Restart.**

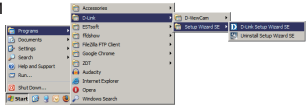

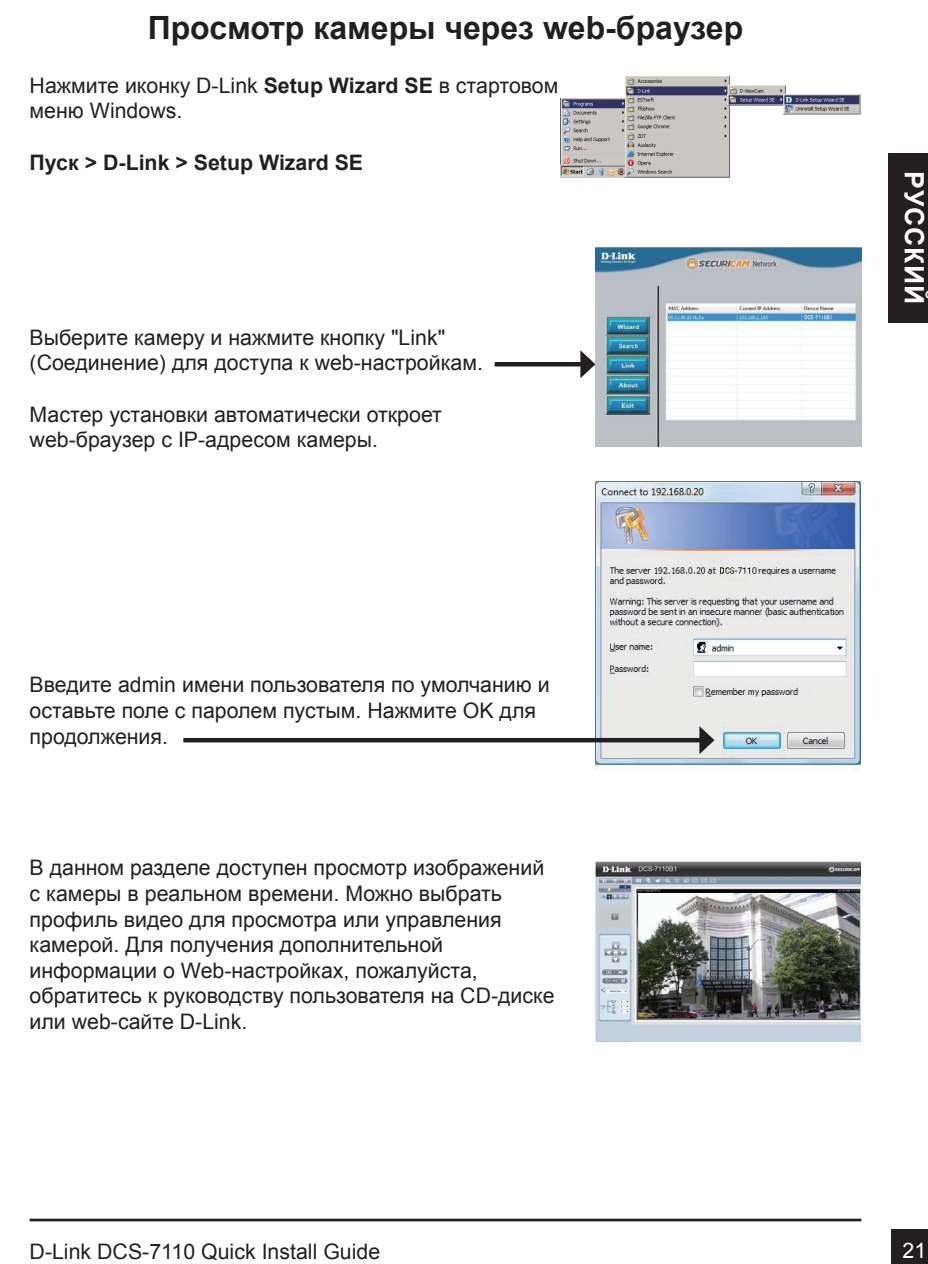

В данном разделе доступен просмотр изображений с камеры в реальном времени. Можно выбрать профиль видео для просмотра или управления камерой. Для получения дополнительной информации о Web-настройках, пожалуйста, обратитесь к руководству пользователя на CD-диске или web-сайте D-Link.

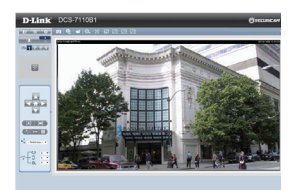

# **Технические характеристики**

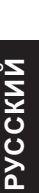

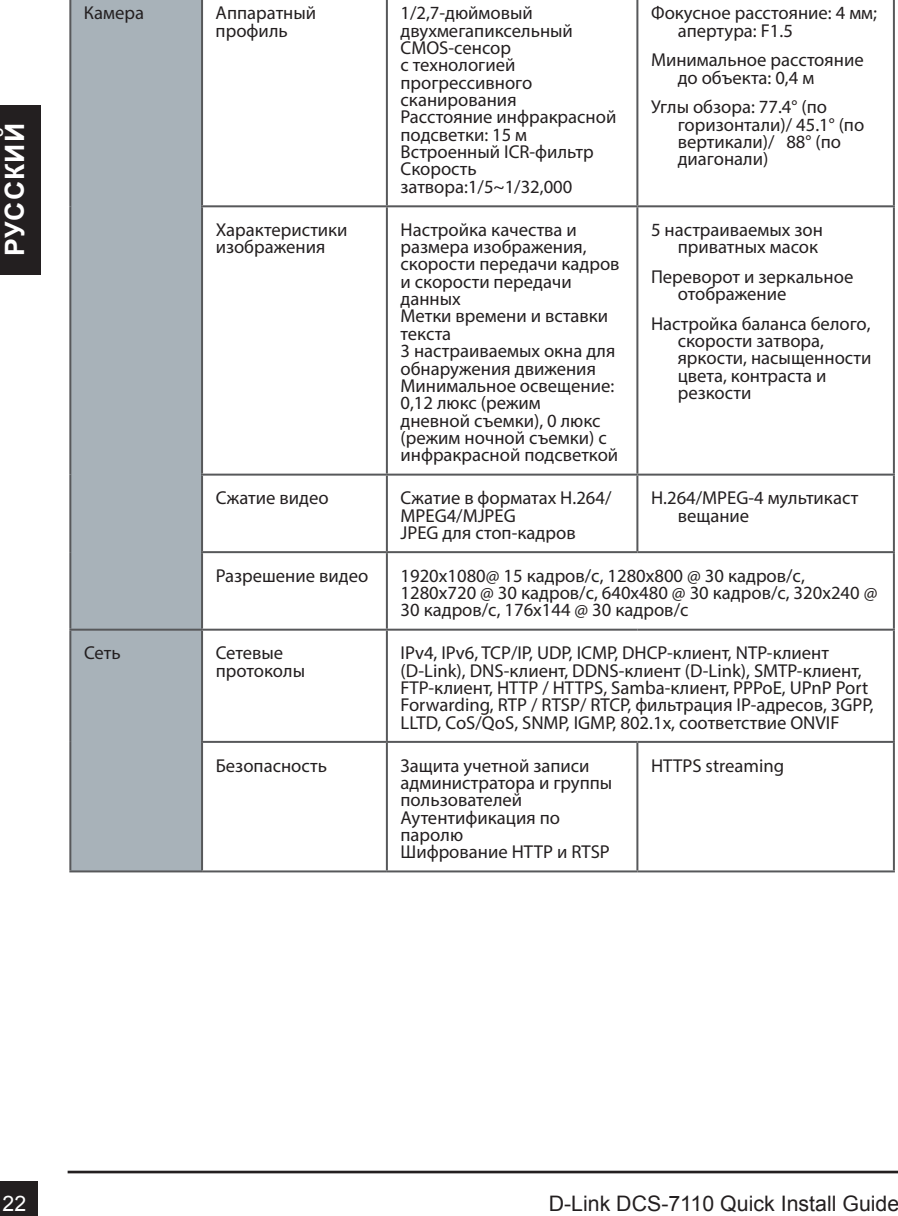

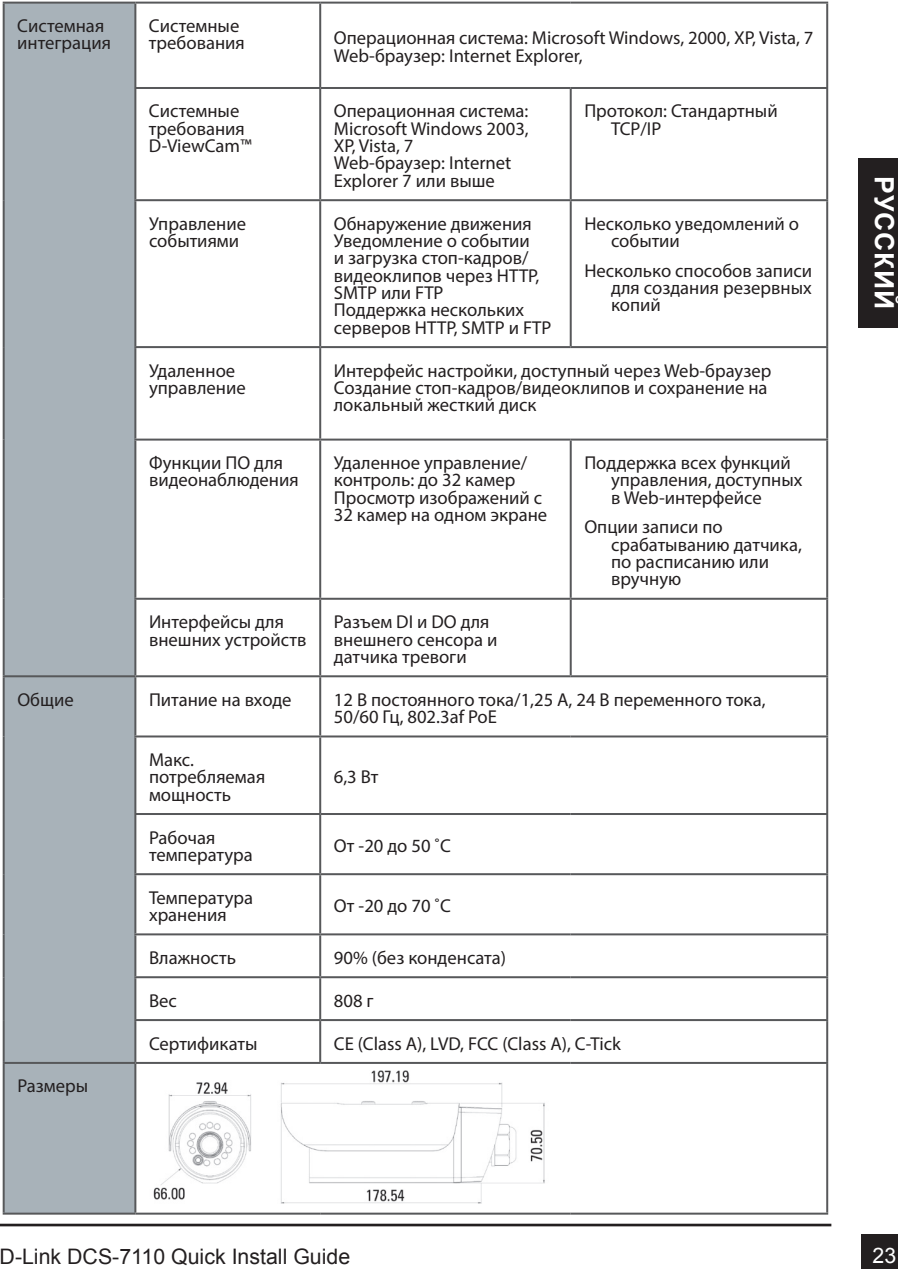

### Техническая поддержка

Обновления программного обеспечения и документация доступны на Интернет-сайте D-Link. D-Link предоставляет бесплатную поддержку для клиентов в течение гарантийного срока. Клиенты могут обратиться в группу технической поддержки D-Link по телефону или через Интернет.

### **Техническая поддержка D-Link:**

8-800-700-5465

### **Техническая поддержка через Интернет:**

http://www.dlink.ru e-mail: support@dlink.ru

### Офисы

### **Россия**

129626 г. Москва Графский пер., 14 Тел.: +7 (495) 744-0099

### **Украина**

04080 г. Киев , ул. Межигорская, 87-А, офис 18 Тел.: +38 (044) 545-64-40 E-mail: kiev@dlink.ru

### **Беларусь**

220114, г. Минск, проспект Независимости, 169 , БЦ "XXI Век" Тел.: +375(17) 218-13-65 E-mail: minsk@dlink.ru

### **Казахстан**

050008, г. Алматы, ул. Курмангазы, 143 (уг. Муканова) Tел./факс: +7 727 378-55-90 E-mail: almaty@dlink.ru

### **Армения**

0038, г. Ереван, ул. Абеляна, 6/1, 4 этаж Тел./Факс: + 374 (10) 398-667 E-mail: erevan@dlink.ru

**Грузия** Тел./Факс: +995 (593) 98-3210

### **Lietuva**

09120, Vilnius, Žirmūnų 139-303 Tel./faks. +370 (5) 236-3629 E-mail: info@dlink.lt

### **Eesti**

Mustamae 55-314 10621, Tallinn Tel +372 613 9771 e-mail: info@dlink.ee

### **Latvija**

**EXAMPLE CORPER CONSTRANT CONSTRANT CONSTRANT CONSTRANT CONSTRANT CONSTRANT CONSTRANT CONSTRANT CONSTRANT CONSTRANT CONSTRANT CONSTRANT CONSTRANT CONSTRANT CONSTRANT CONSTRANT CONSTRANT CONSTRANT CONSTRANT CONSTRANT CONST** Mazā nometņu 45/53 (ieeja no Nāras ielas) LV-1002, Rīga Tel.:+371 7 618-703 Fax: +371 7 618-706 e-pasts: info@dlink.lv

# **Guía de Instalación Rápida DCS-7110**

Esta guía de instalación proporciona instrucciones básicas para la instalación de la cámara DCS-7110 en su red. Para obtener información adicional acerca de cómo utilizar la cámara, consulte el Manual del Usuario que se encuentra disponible en el CD incluido en este paquete o desde el sitio web de soporte de D-Link.

# **Pasos de Instalación**

- 1. Verificar el contenido del empaque con la lista de abajo.
- 2. Descripción de Hardware
- 3. Instalación de Hardware
- 4. Configuración con Asistente

# 4. Configuración con Asistente<br>
1. Contentido del empaque<br>
Camara de Red DCS-7110<br>
<sup>2</sup> Sopote de Montale<br>
<sup>2</sup> Cable Ethernet CAT 5<br>
<sup>2</sup> Cable Ethernet CAT 5<br>
<sup>2</sup> Guia Rápida de Instalación<br>
<sup>2</sup> Guia Rápida de Instalación<br> **1. Contenido del empaque**

- Cámara de Red DCS-7110
- Soporte de Montaje
- Manual de Usuario y Software en CD-ROM
- Cable Ethernet CAT 5
- Adaptador de Poder
- Guía Rápida de Instalación

Si algunos de los ítems no se encuentran, por favor contáctese con su vendedor.

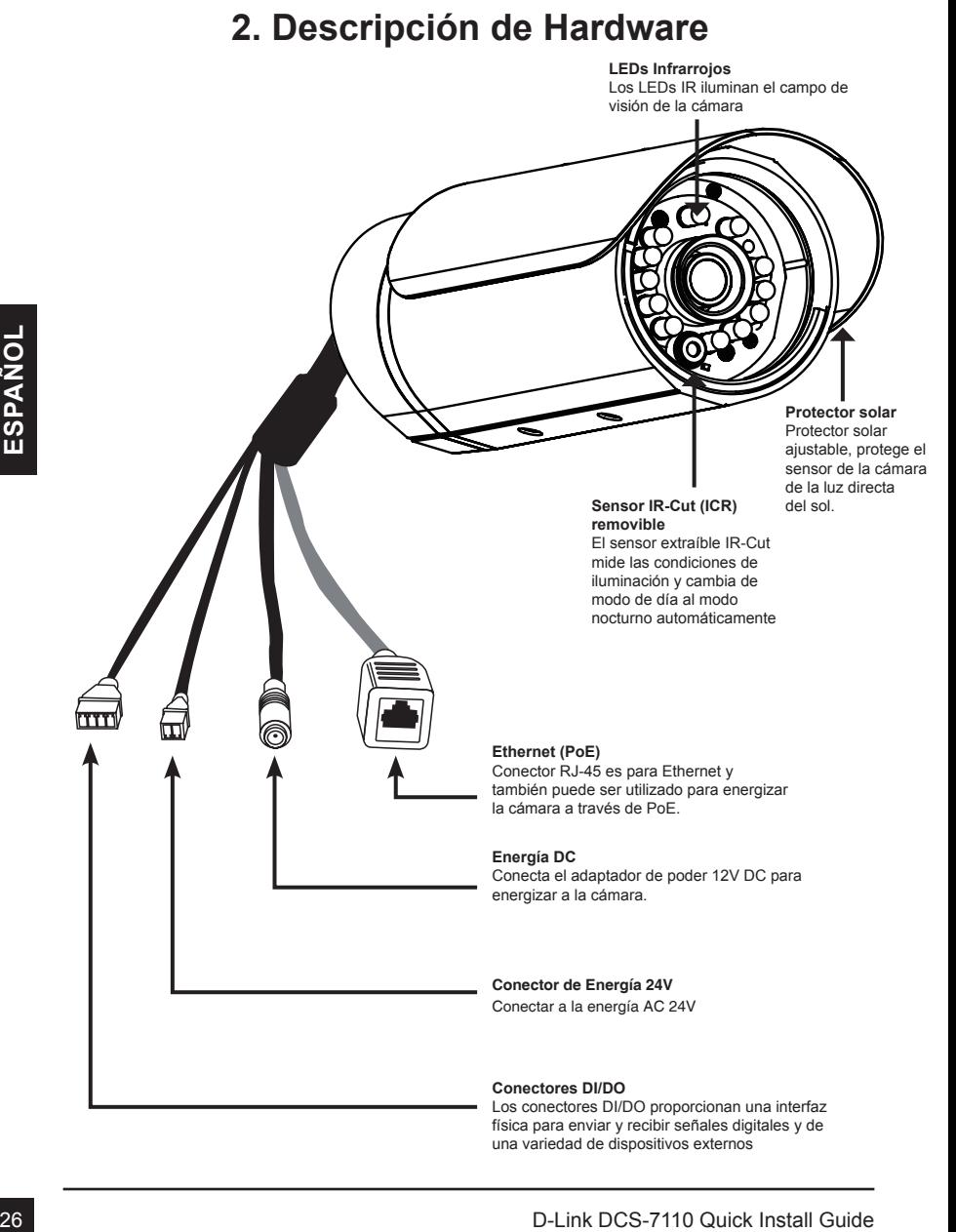

# **2. Descripción de Hardware**

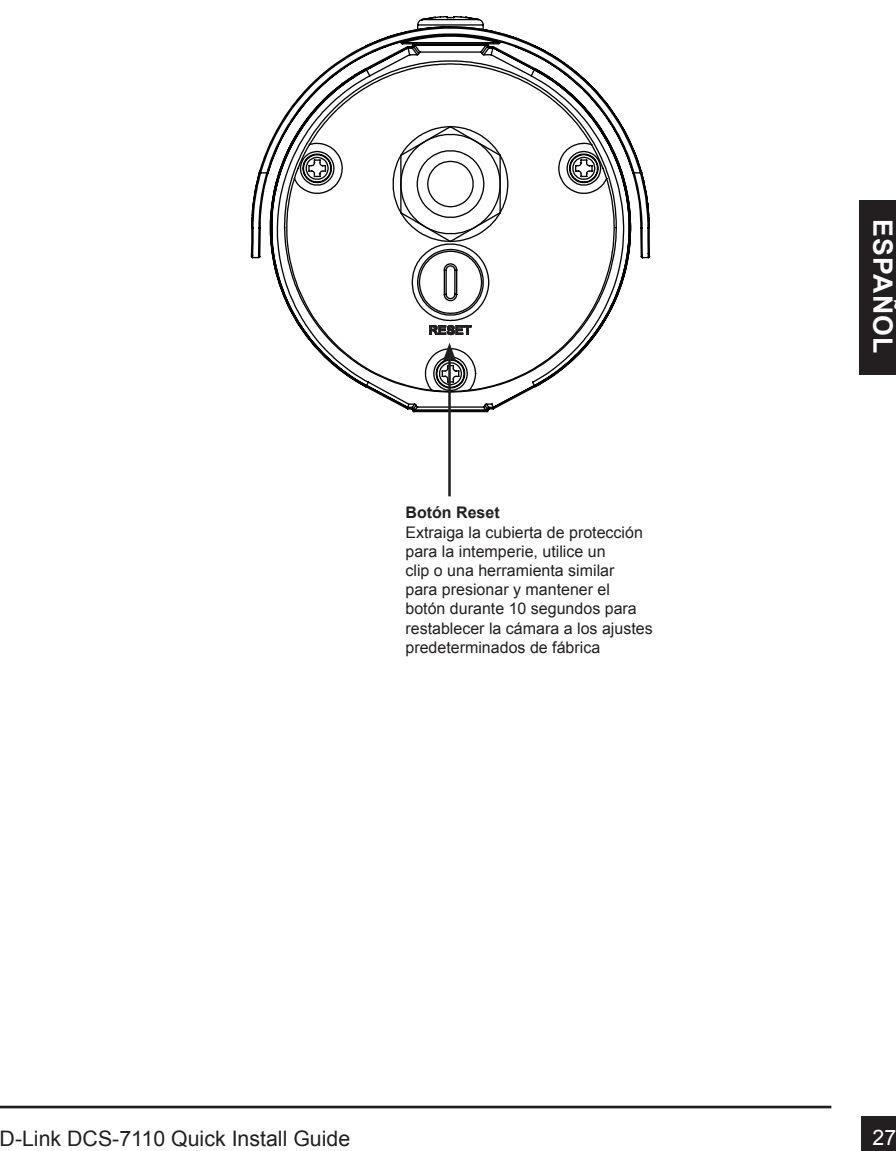

### **Botón Reset**

Extraiga la cubierta de protección para la intemperie, utilice un clip o una herramienta similar para presionar y mantener el botón durante 10 segundos para restablecer la cámara a los ajustes predeterminados de fábrica

Paso1: Utilizando los dos tornillos suministrados conecte el soporte de la cámara en la parte inferior de la cámara.

Paso2: Utilizando el perno proporcionado conecte el soporte de la cámara al soporte de montaje y ajuste la orientación vertical de la cámara.

Paso3: Utilizando la llave Allen suministrada afloje los tornillos y ajuste la orientación vertical / horizontal de la cámara con el campo de visión deseado. Apriete firmemente los tornillos de ajuste y fíjelo en su lugar.

### **Implementación de la Cámara**

- Paso1: Localice un área en la pared que sea capaz de soportar el peso de la cámara.
- Paso2: Utilice una broca de taladro para hacer los agujeros. Inserte los anclajes de pared y fije el soporte de montaje utilizando los tornillos suministrados.
- Paso3: Los cables de la cámara pueden ser instalados a través de un orificio grande perforado por separado en la pared, o utilizando un conducto de cables externos.

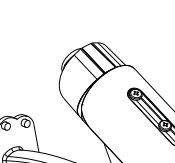

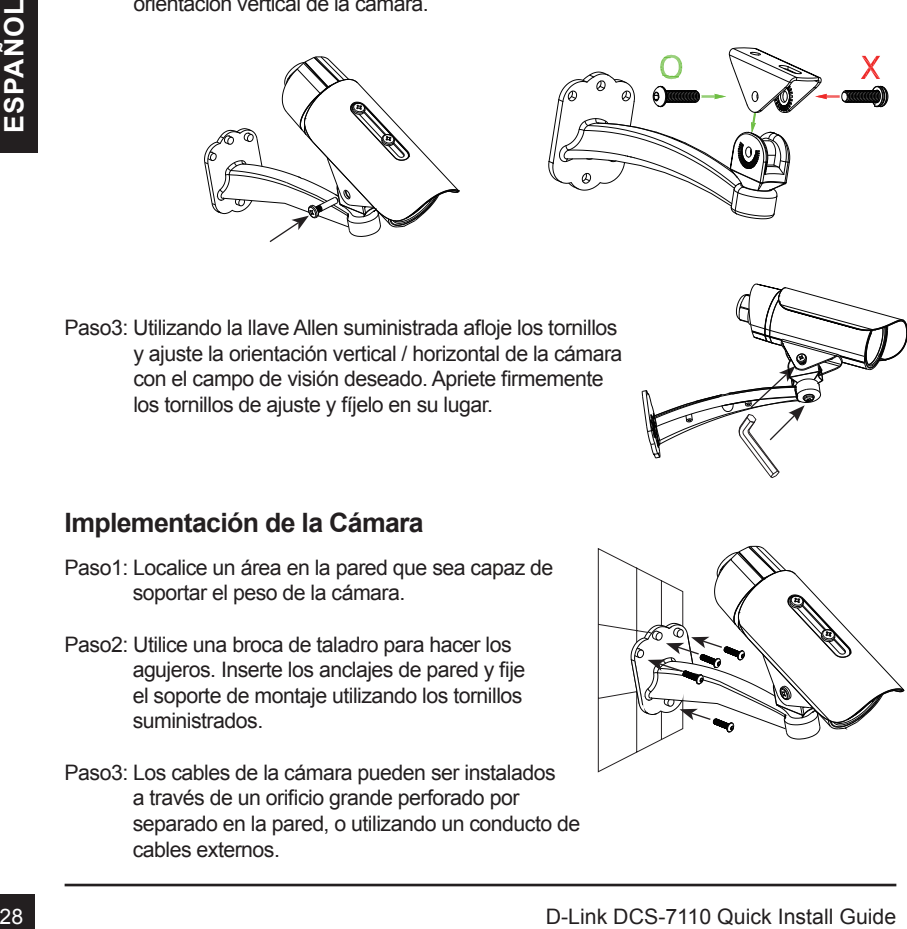

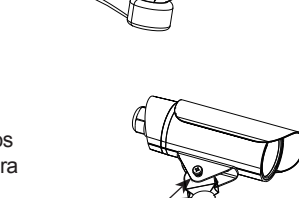

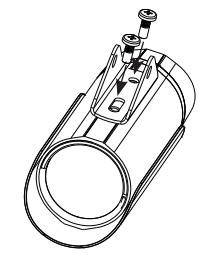

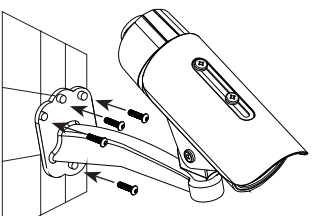

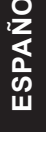

### **Conexiones de cable**

### **Conexión Básica (Sin PoE)**

- 1. Conecte la cámara a su switch o router mediante un cable Ethernet.
- 2. Conecte el cable de alimentación de la cámara al adaptador de poder suministrado.
- 3. Conecte el adaptador de poder suministrado a una toma de corriente.

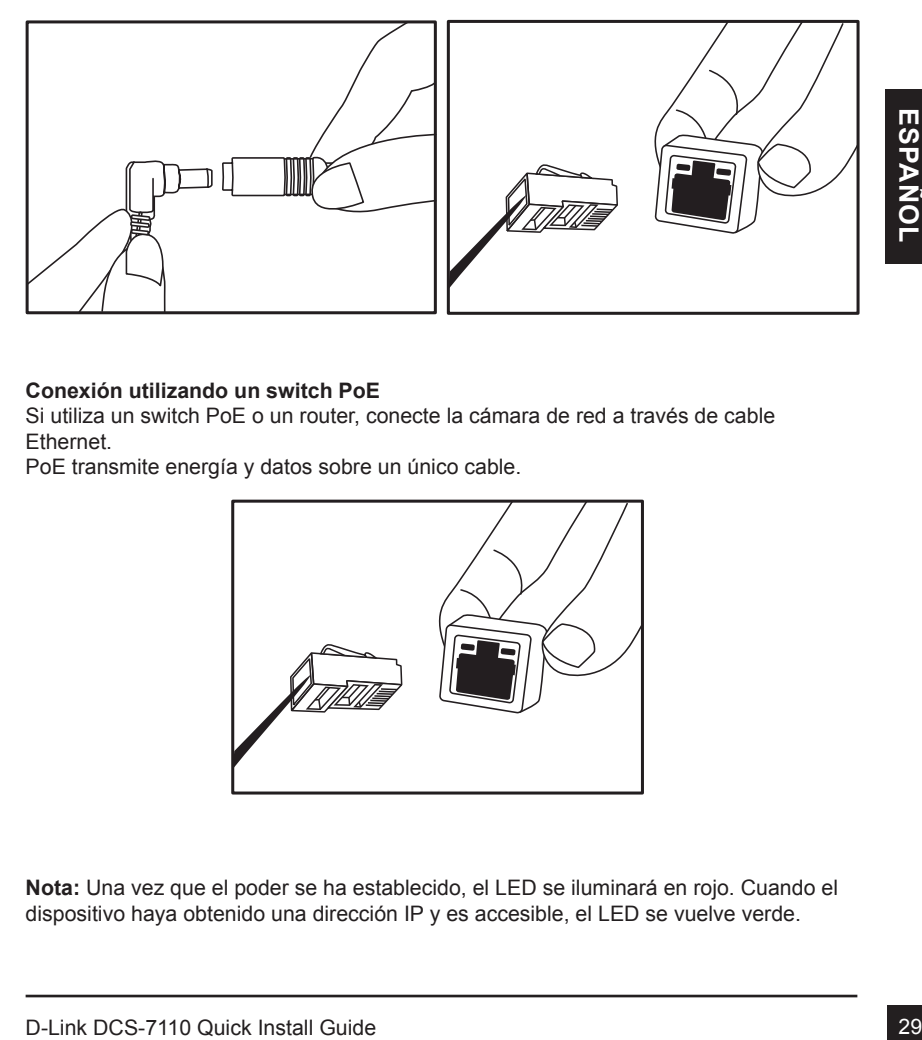

### **Conexión utilizando un switch PoE**

Si utiliza un switch PoE o un router, conecte la cámara de red a través de cable Ethernet.

PoE transmite energía y datos sobre un único cable.

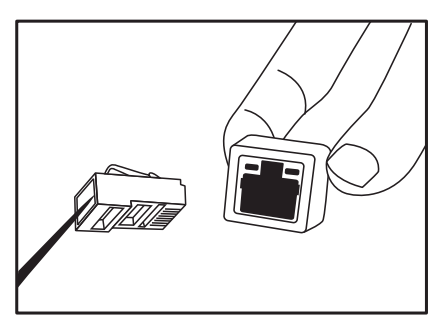

**Nota:** Una vez que el poder se ha establecido, el LED se iluminará en rojo. Cuando el dispositivo haya obtenido una dirección IP y es accesible, el LED se vuelve verde.

**Nota:** Para evitar que los conectores de la cámara se dañen por el agua u otros elementos:

- 1. Cuando conecte la cámara, la parte de conexión de los conectores del cable deben estar sellados o encerrados en una caja de conexiones.
- 2. La parte de conexión de los conectores del cable se debe colocar en un ángulo hacia abajo, cuando se extiende la parte posterior de la cámara, no hacia arriba

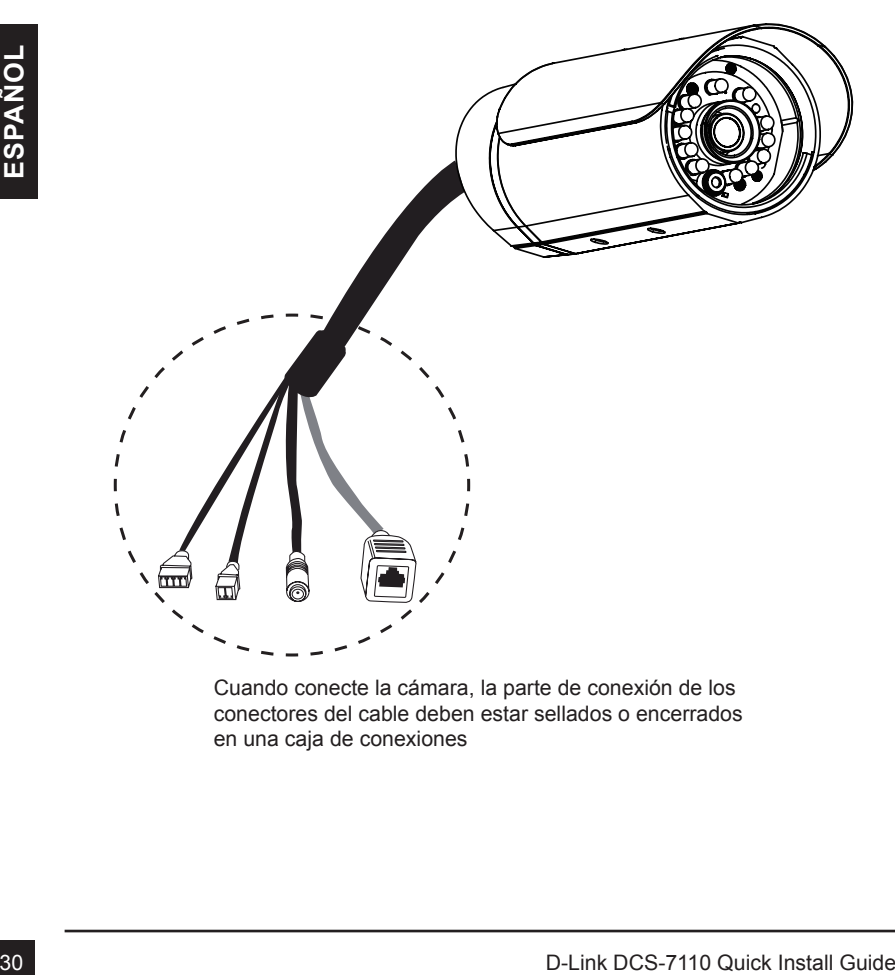

Cuando conecte la cámara, la parte de conexión de los conectores del cable deben estar sellados o encerrados en una caja de conexiones

# **4. Configuración con Asistente**

Inserte el CD de DCS-7110 en el lector de CD-ROM de su computador para comenzar la instalación. Si la función Auto-Ejecutar en su computador esta deshabilitada, o si al ejecutar el Programa de D-Link falla al iniciar, haga clic en **Inicio>Ejecutar** y escriba **D:\autorun.**

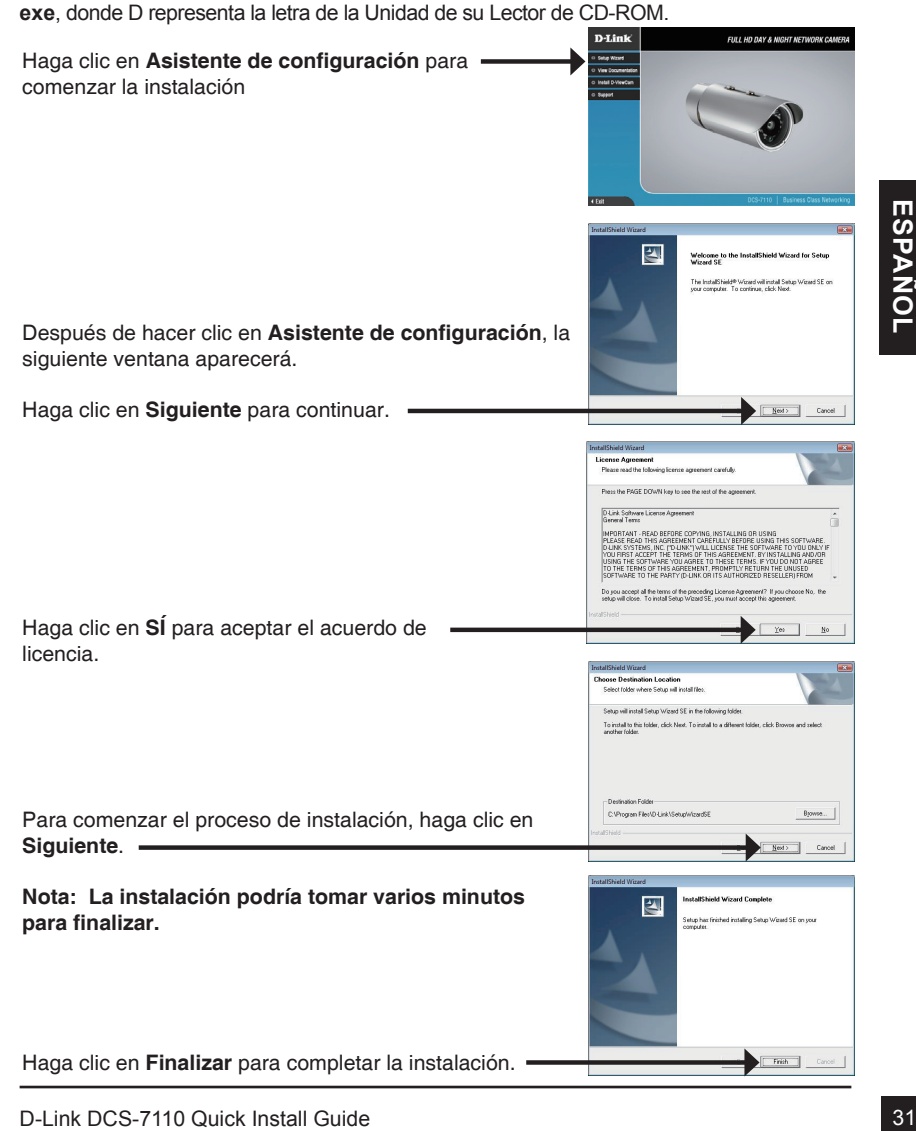

Haga clic en el icono **Asistente de configuración D-Link** que fue creado en su menú de Inicio de Windows.

### **Inicio>D-Link>Asistente de configuración (Setup Wizard SE)**

El Asistente para la instalación aparecerá y mostrará la dirección MAC y la dirección IP de su cámara(s). Si usted tiene un servidor DHCP en la red, una dirección IP válida será mostrada. Si la red no utiliza un servidor DHCP, por defecto la cámara de red mostrará la siguiente dirección IP **192.168.0.20**.

Haga clic en el Botón **asistente** para continuar.

Ingrese el ID de admin y la contraseña. Cuando ingresa por primera vez, el ID de admin por defecto es **admin** y la contraseña debe quedar en blanco.

Haga clic en **Siguiente**, para proceder a la siguiente página.

Seleccione DHCP si su cámara obtiene una dirección IP automáticamente cuando se inicia. Seleccione IP estática si la cámara utilizará la misma dirección IP cada vez que se inicie.

Haga clic en **Siguiente**, para proceder a la siguiente página.

Tome un momento para confirmar la configuración y haga clic en **Reiniciar**.

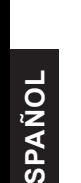

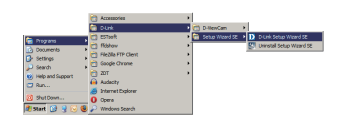

**D-Link** 

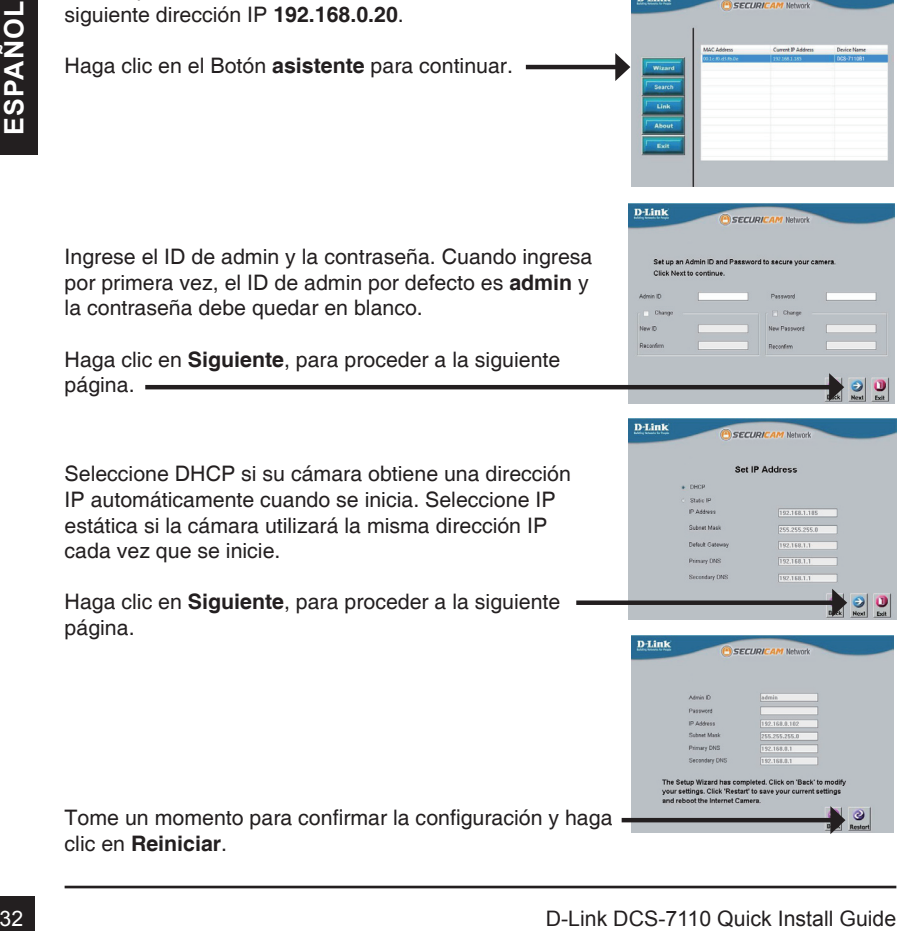

Haga clic en el icono **Asistente de Configuración D-Link** que fue creado en su menú de inicio de Windows.

**Inicio>D-Link>Asistente de configuración (Setup Wizard SE)**

Seleccione la cámara y haga clic en el botón etiquetado como "**Link**" para acceder a la configuración Web.

El asistente de configuración automáticamente abrirá su navegador Web en la dirección IP de la cámara.

Ingrese **admin** como nombre de usuario por defecto y la contraseña dejar en blanco. Haga clic en **OK** para continuar. -

En esta sección se muestra vídeo en vivo de su cámara. Se puede seleccionar el perfil de video y ver o manejar la cámara. Para obtener información adicional acerca de la configuración web, por favor consulte el manual de usuario incluido en el CD-ROM o en el sitio web de D-Link.

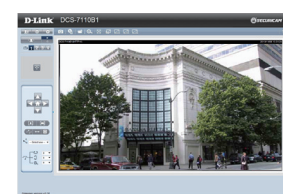

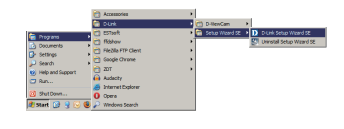

SECURIC

**D-Link** 

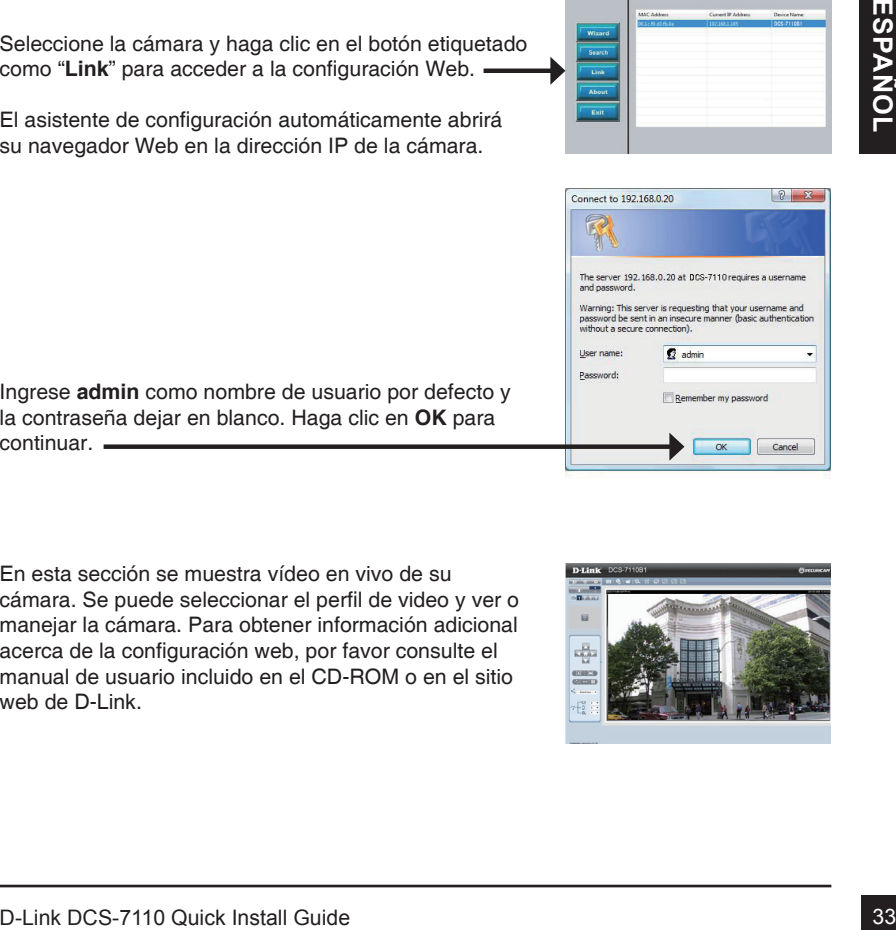

### SOPORTE TÉCNICO

Usted puede encontrar actualizaciones de softwares o firmwares y documentación para usuarios a través de nuestro sitio www.dlinkla.com

### **SOPORTE TÉCNICO PARA USUARIOS EN LATINO AMERICA**

Soporte técnico a través de los siguientes teléfonos de D-Link

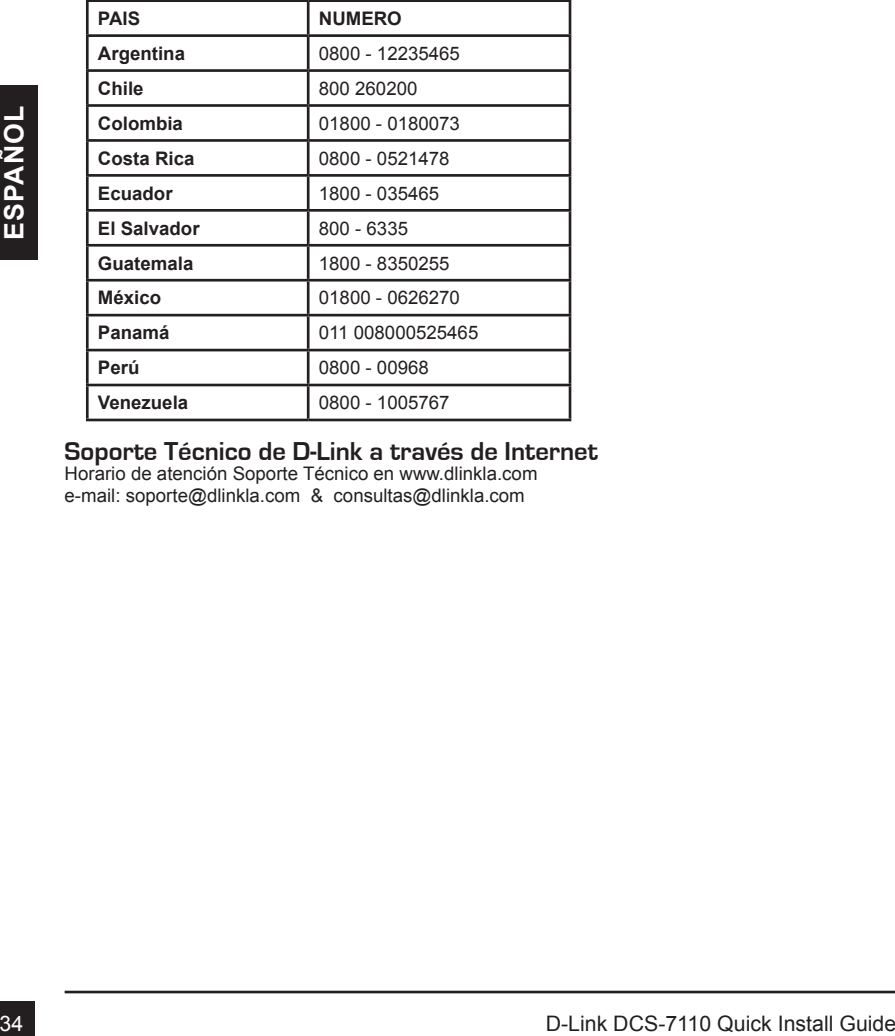

### **Soporte Técnico de D-Link a través de Internet**

Horario de atención Soporte Técnico en www.dlinkla.com e-mail: soporte@dlinkla.com & consultas@dlinkla.com

# **DCS-7110 Guia de instalação rápida**

Este guia de instalação fornece instruções básicas para instalar a Câmera IP DCS-7110 em sua rede. Para obter informações adicionais sobre como usar a câmera, consulte o Manual do Usuário, disponível no CD incluido neste pacote ou no site de suporte da D-Link.

# **Passos da instalação**

- 1. Verifique o conteúdo do pacote conforme a lista.
- 2. Visão Geral do Hardware
- 3. Instalação do Hardware
- 4. Assistente de Configuração Wizard

# **1. Conteúdo da Embalagem**

- Câmera de rede DCS-7110
- Suporte de Montagem
- Manual do Usuário e software em CD-ROM
- Cabo Ethernet CAT5
- Fonte de Alimentação
- Guia de instalação rápida

" Suppre de Montagen<br>
" Cabo Ethernet CAT5<br>
" Cabo Ethernet CAT5<br>
" Fonte de Alimentação<br>
" Guia de instalação rápida<br>Se algum dos itens acima estiver faltando, favor contatar o seu revendedor.<br>De algum dos itens acima est Se algum dos itens acima estiver faltando, favor contatar o seu revendedor.

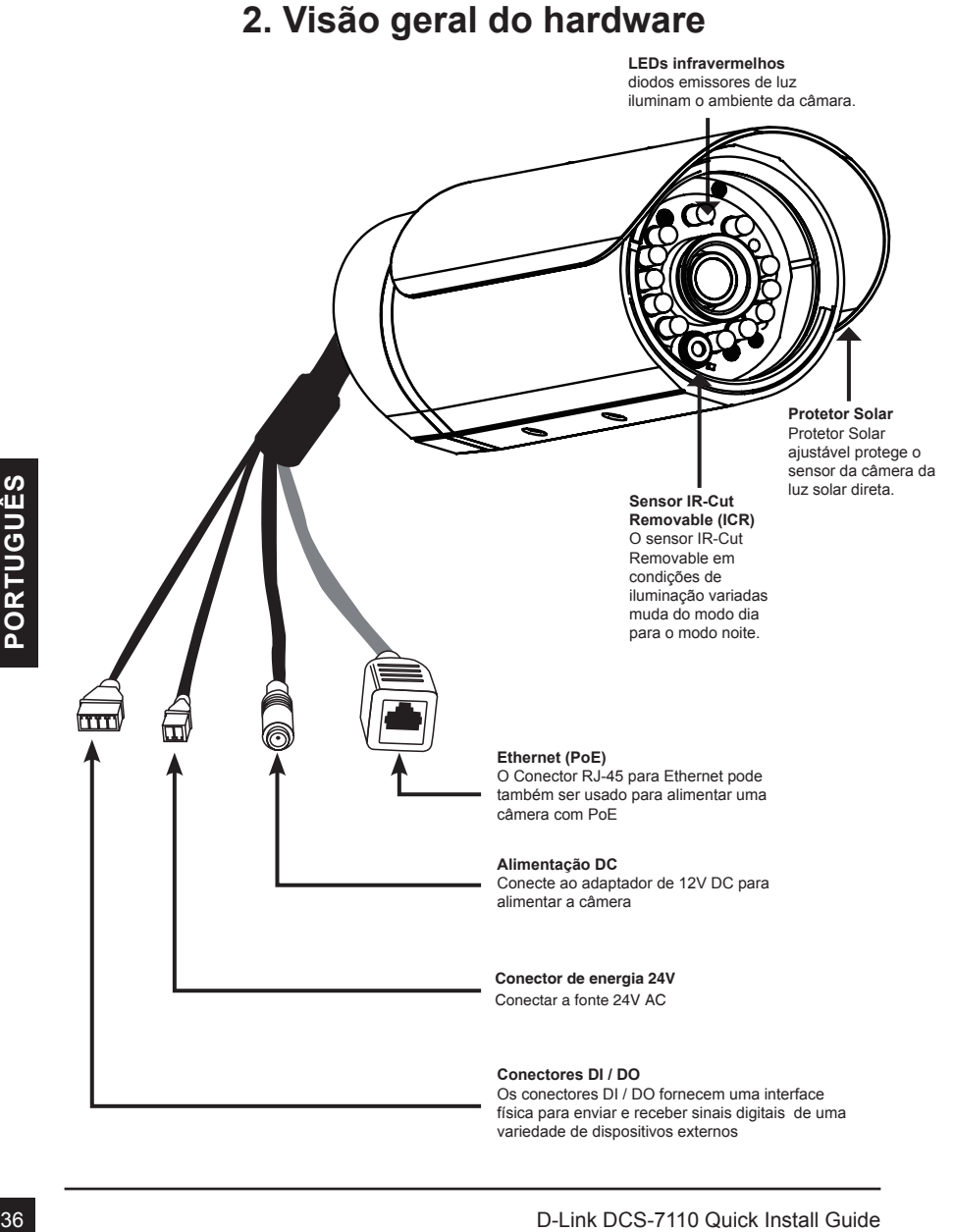

# **2. Visão geral do hardware**

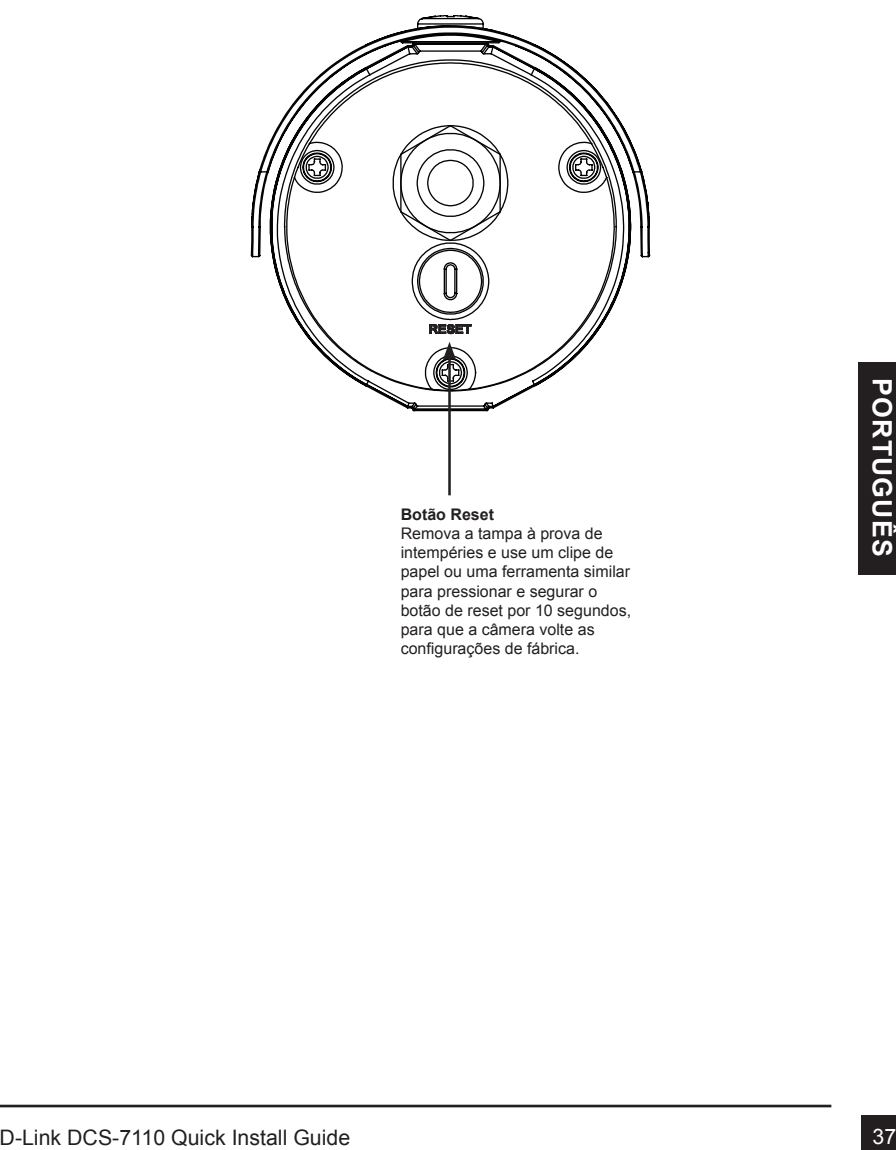

### **Botão Reset**

Remova a tampa à prova de intempéries e use um clipe de papel ou uma ferramenta similar para pressionar e segurar o botão de reset por 10 segundos, para que a câmera volte as configurações de fábrica.

# **3. Instalação de Hardware**

### **Montagem da Câmera**

Passo1: Utilizando os dois parafusos fornecidos prenda a base do suporte no lado de baixo da câmara.

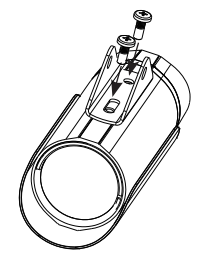

Passo2: Usando o parafuso fornecido prenda a base no suporte de montagem e ajuste a posição vertical da câmara.

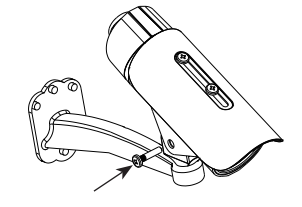

Passo3: Usando a chave Allen fornecida, afrouxe os parafusos e ajuste a posição vertical / horizontal da câmera para o campo de visão desejado. Aperte os parafusos de ajuste para travá-la no lugar.

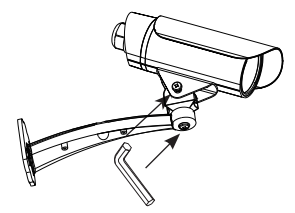

### **Instalação da Câmara**

- Passo1: Localize uma área na parede que é capaz de suportar o peso da câmara.
- Passo2: Use uma broca para fazer furos. Insira as buchas e fixe o suporte de montagem usando os parafusos fornecidos.
- Passo3: Os cabos da câmera podem ser instalados através de um orifício perfurado na parede, ou usando um eletroduto externo.

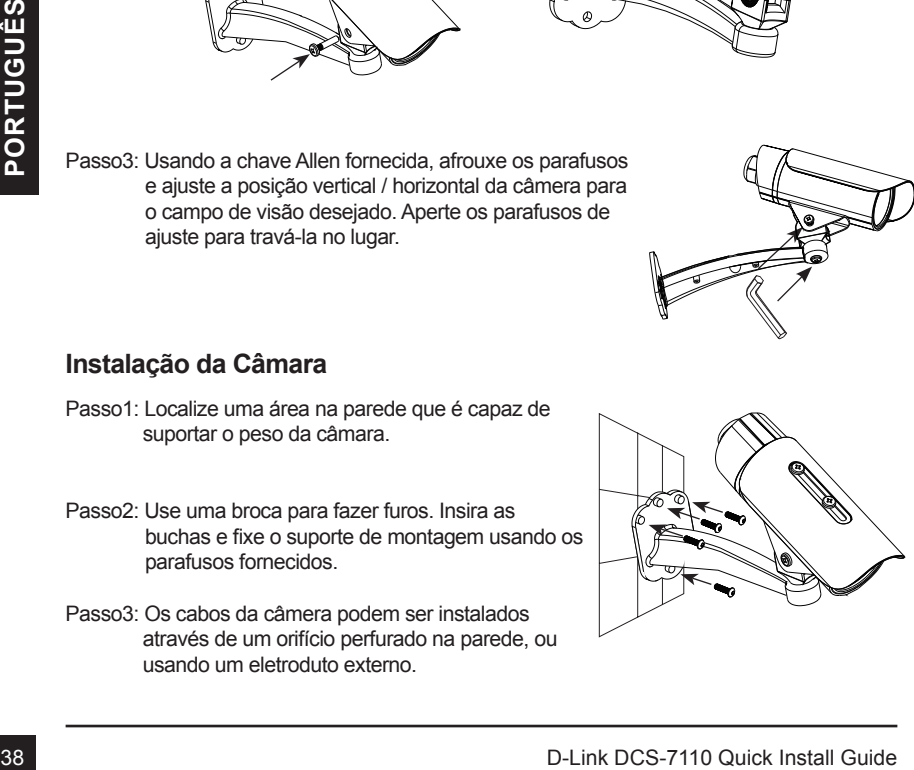

### **Ligação básica (sem PoE)**

- 1. Ligue a câmera ao seu switch ou roteador via cabo Ethernet.
- 2. Conecte o cabo da câmera ao adaptador de alimentação fornecido.
- 3. Conecte o adaptador de alimentação fornecido a uma tomada eléctrica.

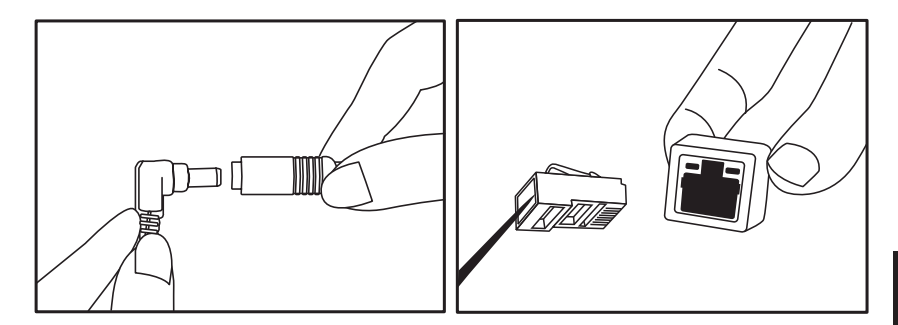

### **Conexão usando um switch PoE**

Se estiver usando um switch PoE ou roteador, ligue a câmera de rede via cabo Ethernet.

O PoE transmite energia e dados em um único cabo.

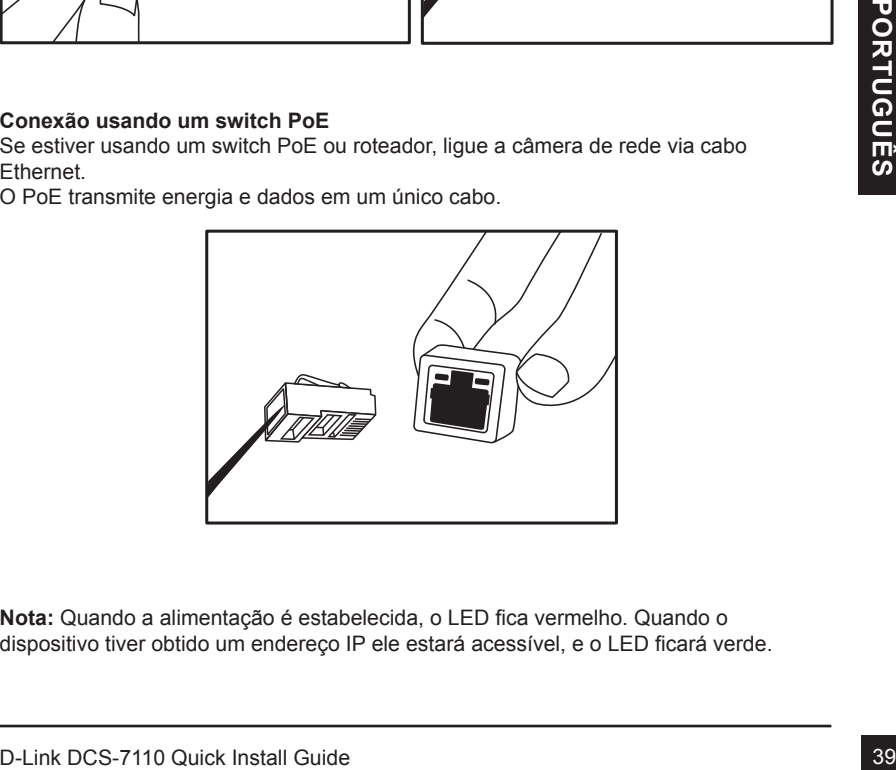

**Nota:** Quando a alimentação é estabelecida, o LED fica vermelho. Quando o dispositivo tiver obtido um endereço IP ele estará acessível, e o LED ficará verde. **Nota:** Para evitar que os conectores de fio danifiquem por água ou outros elementos:

- 1. Quando ligar a câmara, a parte desencapada dos conectores de fio devem ser seladas ou fechadas dentro de uma caixa de junção.
- 2. A parte desencapada dos conectores de fio deve ser posicionada com o ângulo virado para baixo, quando se estendem para fora da parte traseira da câmera, e não para cima.

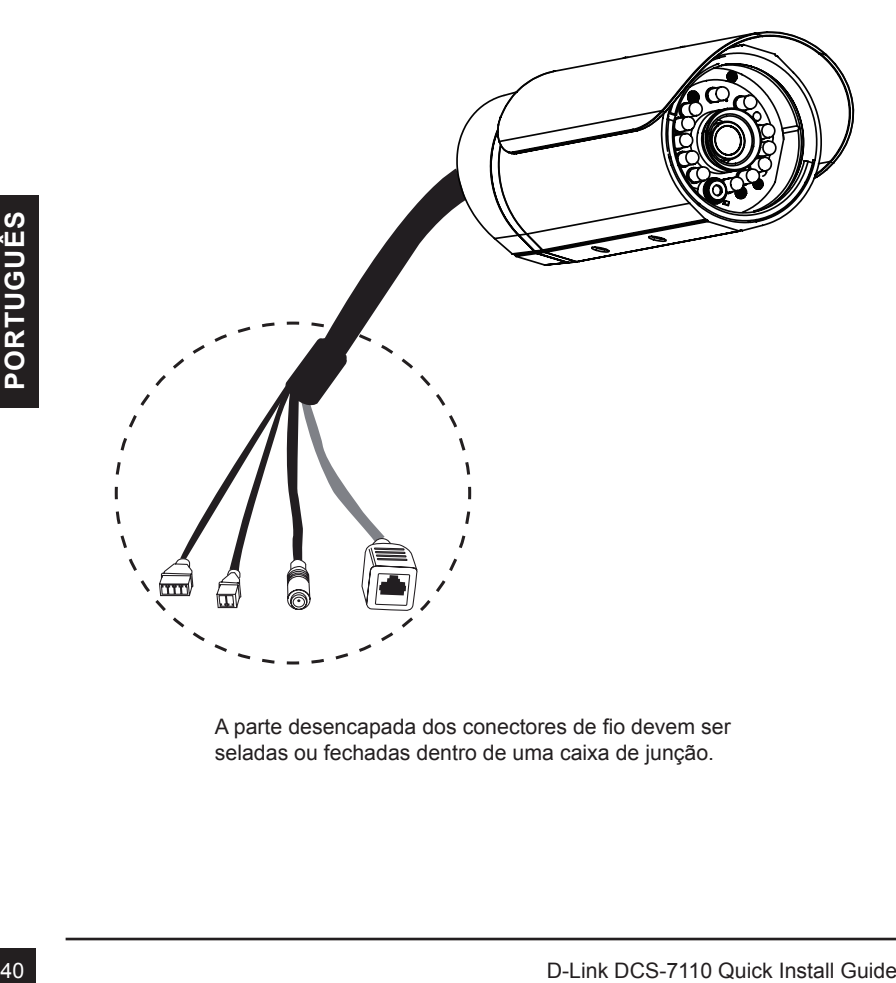

A parte desencapada dos conectores de fio devem ser seladas ou fechadas dentro de uma caixa de junção.

# **4. Configuração com o Assistente Wizard**

Insira o CD da DCS-7110 no drive de CD-ROM para iniciar a instalação. Se a função Autorun no computador está desativada, ou se o D-Link Launcher não iniciar automaticamente, clique em **Iniciar> Executar**. exemplo **D: \autorun.exe**, onde D: representa a letra da sua unidade de CD-ROM.

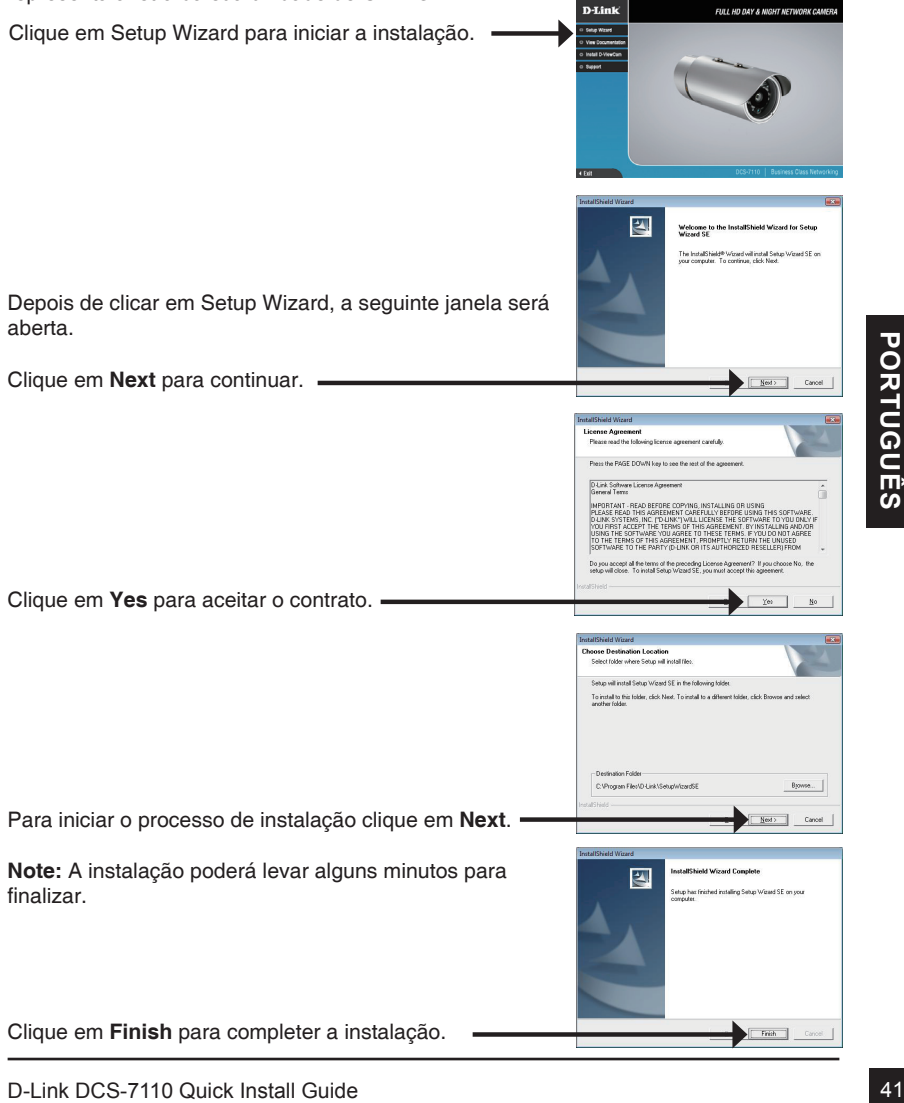

que na ícone do **Setup Wizard D-Link SE** que foi criado no menu Iniciar do seu Windows.

### **Iniciar> D-Link > Setup Wizard SE**

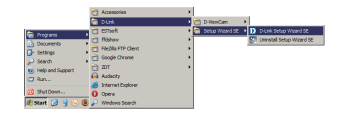

SECURICAM

**D-Link** 

O Setup Wizard irá aparecer e mostrar o endereço MAC e o endereço IP da sua máquina (s). Se você tem um servidor DHCP em sua rede, um endereço IP válido será exibido. Se sua rede não usa um servidor DHCP, o padrão estático da câmera de rede é **192.168.0.20** ele será exibido. Clique em Wizard para continuar.

Insira o ID do Administrador e a senha. Quando você logar pela primeira vez, o ID do administrador será admin e a senha, deixar em branco.

Clique **Next** para prosseguir a próxima página.

Selecione DHCP se sua câmera irá obter um endereço IP automaticamente quando ele inicia. Selecione IP estático se a câmara irá utilizar o mesmo endereço IP a cada vez que for iniciada.

Clique **Next** para prosseguir a próxima página.

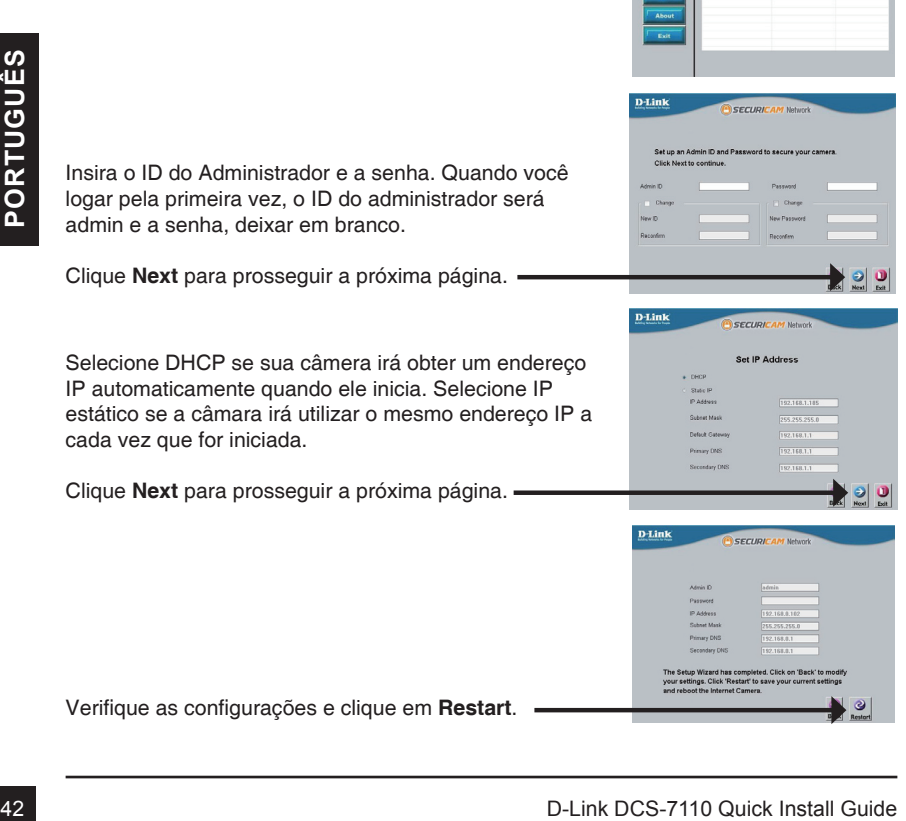

Verifique as configurações e clique em **Restart**.

Clique no ícone **Setup Wizard D-Link SE** que foi criado no seu menu Iniciar do Windows.

**Iniciar> D-Link > Setup Wizard SE**

Selecione a câmera e clique no botão "**Link**" para acessar à configuração via web.

O Assistente de instalação irá abrir automaticamente o navegador da Web para o endereço IP da câmera.

Digite **admin** como o nome de usuário padrão e deixe a senha em branco. Clique em **OK** para continuar.

Esta seção mostra a imagem ao vivo de sua câmera. Você pode selecionar o seu perfil e ver o video ou operar a câmera. Para obter informações adicionais sobre a configuração da Web, consulte o manual incluído no CD-ROM ou no site da D-Link.

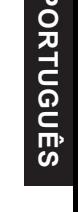

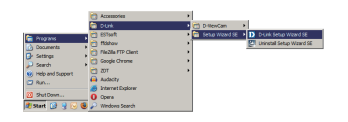

**SECURICAM NE** 

**D-Link** 

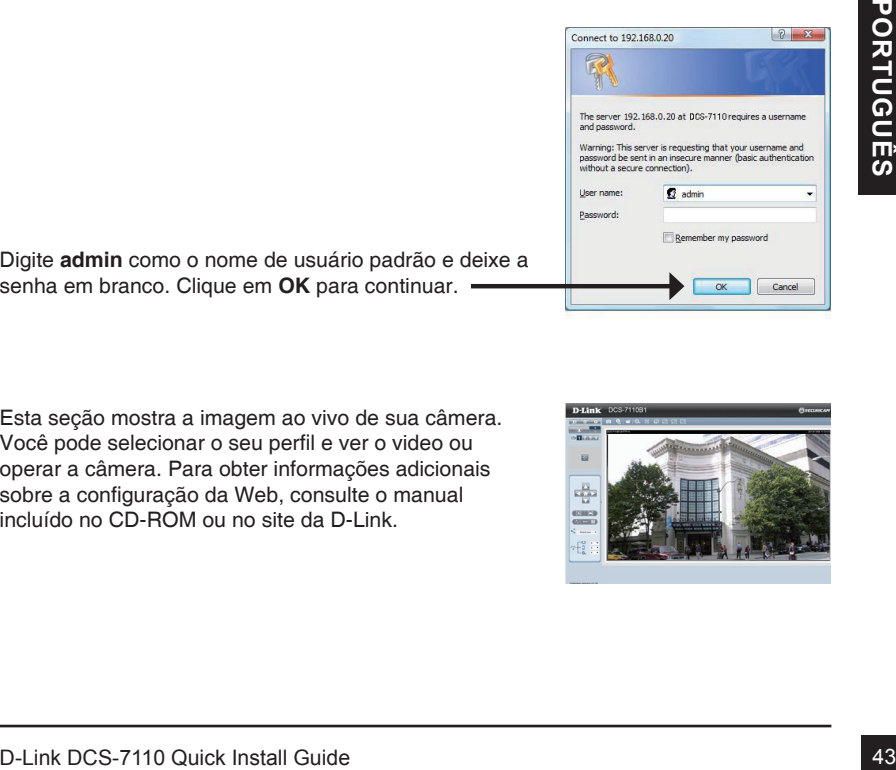

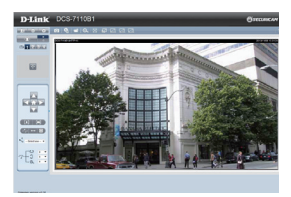

### Suporte Técnico

Caso tenha dúvidas na instalação do produto, entre em contato com o Suporte Técnico D-Link.

Acesse o site: **www.dlink.com.br/suporte**

# DCS-7110 快速安裝手冊

本安裝手冊將導引您將DCS-7110網路攝影機連接至您的網路環境。更進一步產品相關操 作說明,敬請參考光碟內之產品操作手冊,或可從D-Link技術支援服務網站下載。

# 安裝步驟

- 1. 檢視產品包裝清單
- 2. 硬體檢視
- 3. 硬體安裝
- 4. 設定精靈導引組態設定

# 1. 包裝清單

- DCS-7110 HD IR 網路攝影機
- 固定支架
- 光碟內含產品手冊與軟體
- CAT5乙太網路線
- 電源供應器
- 快速安裝手冊

假如有缺少任何配件,敬請向您購買的經銷商聯繫。

中 文

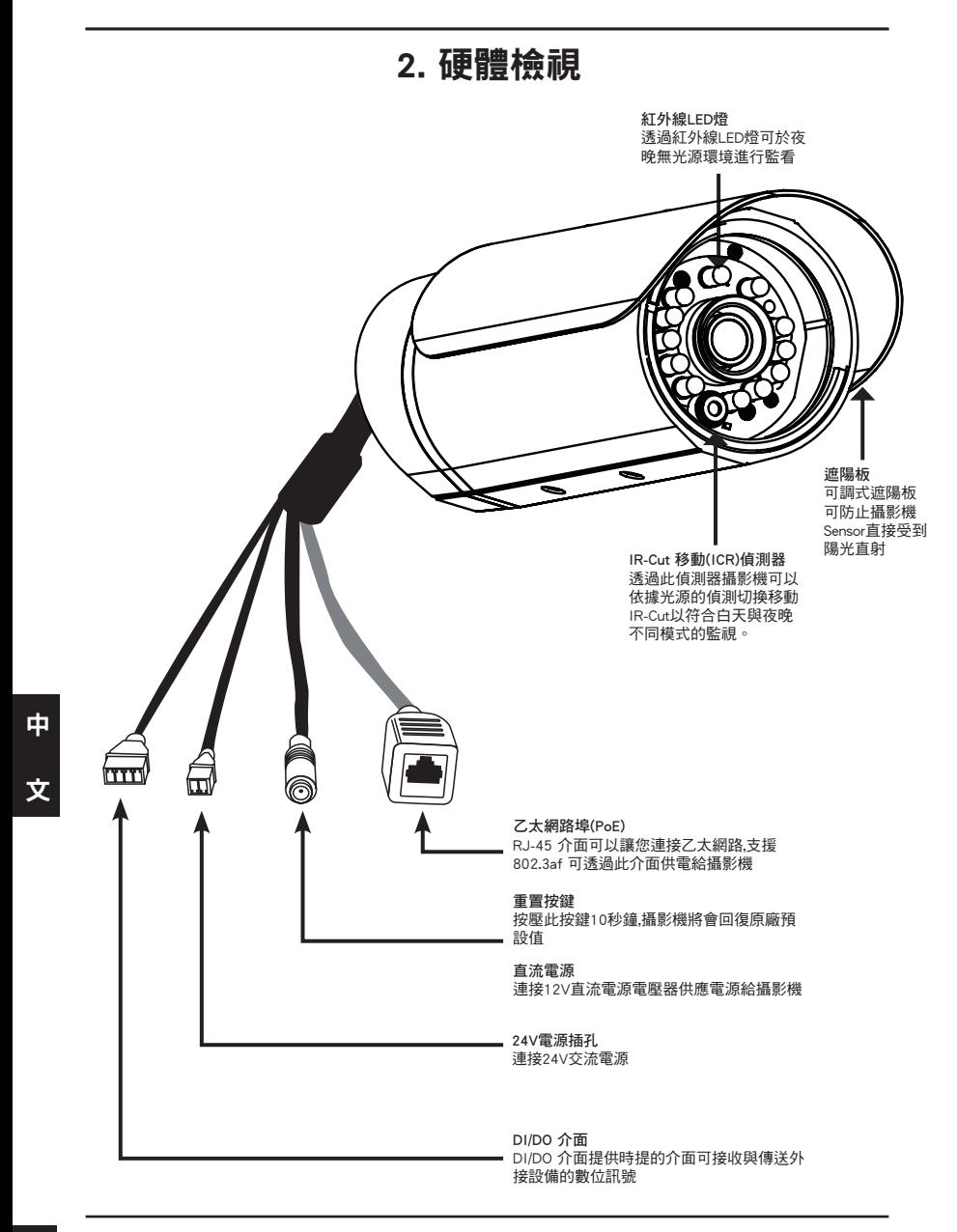

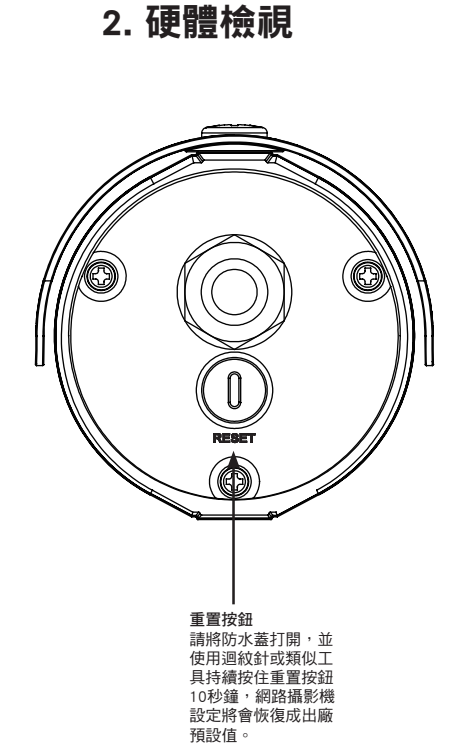

中 文

# 3. 硬體安裝

### 安裝網路攝影機

步驟1: 用配件包的兩個螺絲鎖鎖在攝影機底部的螺絲孔。

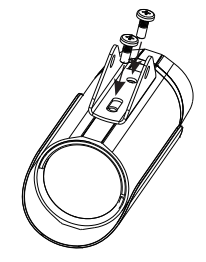

步驟2: 把攝影機的支架對準攝影機底部的螺絲孔(請參考圖示 方向)鎖上。

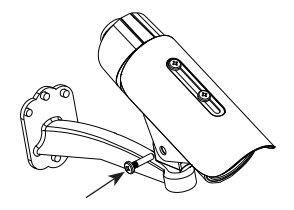

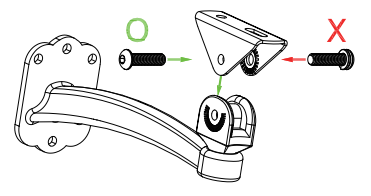

步驟3: 使用包裝配件所附的六角板手將攝影機支架鬆開,調整 鏡頭所監視的角度,確認後在將攝影機支架鎖緊。

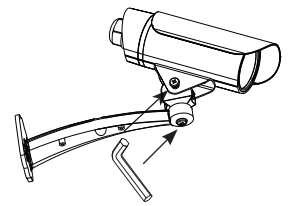

### 建置攝影機

- 步驟1: 先確認要安裝攝影機的位置,可否支撐攝影機 的重量。
- 步驟2: 先在牆上畫出螺絲孔的位置,再用電鑽在牆上 鑽孔,把壁虎放入以鑽好的孔內,再將攝影機 鎖上。
- 步驟3: 您可以在牆上另外鑽一個較大的孔給攝影機的 線材通過,或是直接將線材放置入在外接的線 材導管。

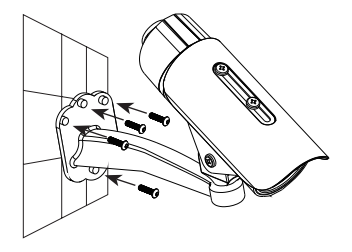

中

文

### 纜線連接

基本連接(不透過PoE供電)

1. 將您的攝影機透過網路線連接至您區域網路的網路交換器或是寬頻路由器。

2. 將電源供應器直流端連接至攝影機的電源插孔。

3. 將電源供應器連接至供電端電源插座。

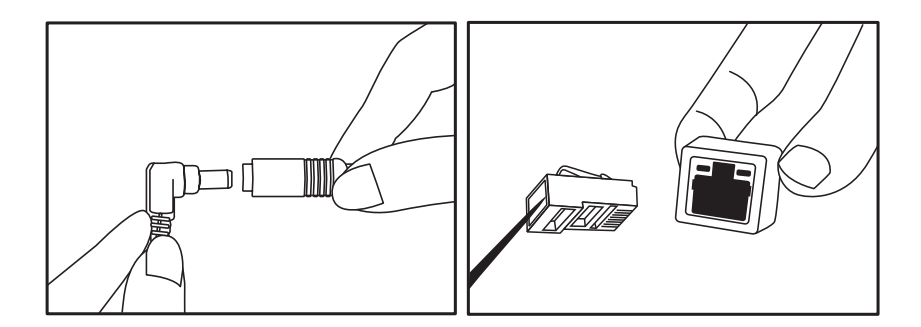

使用PoE網路供電交換器連接

假如您將使用具備PoE網路供電的交換器或寬頻路由器連接攝影機,透過網路線將會同時 提供電力給攝影機。

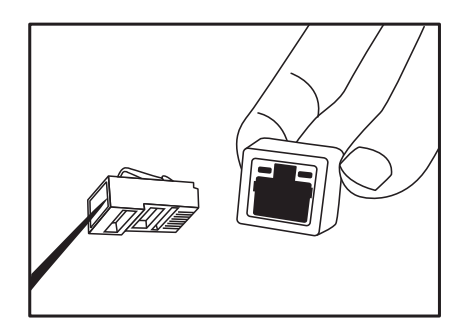

備註 : 當電源正確的連接後,狀態指示燈號將會顯示紅燈。當設備正確的取得IP位址後狀態 指示燈號將會顯示綠燈。

中

文

注意:為了防止攝影機的有線連接器被水或其他元素損壞:

1. 安裝攝影機時,如果有外露的有線連接器部份必須放在密封或是封閉的接線盒中。 2. 外露的有線連接器應定位在一個向下的角度,當他們從攝影機背後延伸出來,不向上。

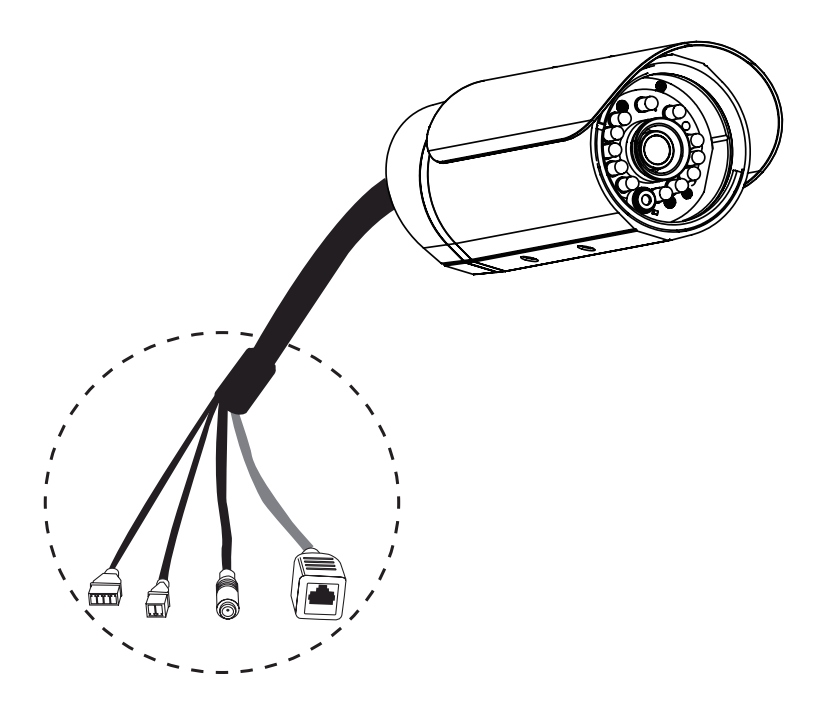

外露的有線連接器部分必須放在密封或封閉的接線盒中。

# 4. 設定精靈導引組態設定

將DCS-7110 光碟放入您電腦的光碟機中開始進行安裝。假如您電腦的自動啟用功能是關 閉的,或假如D-Link 光碟沒有自動啟動。請點選電腦開始>執行。 輸入D:\autorun.exe ,當D為您的預設光碟機代號。

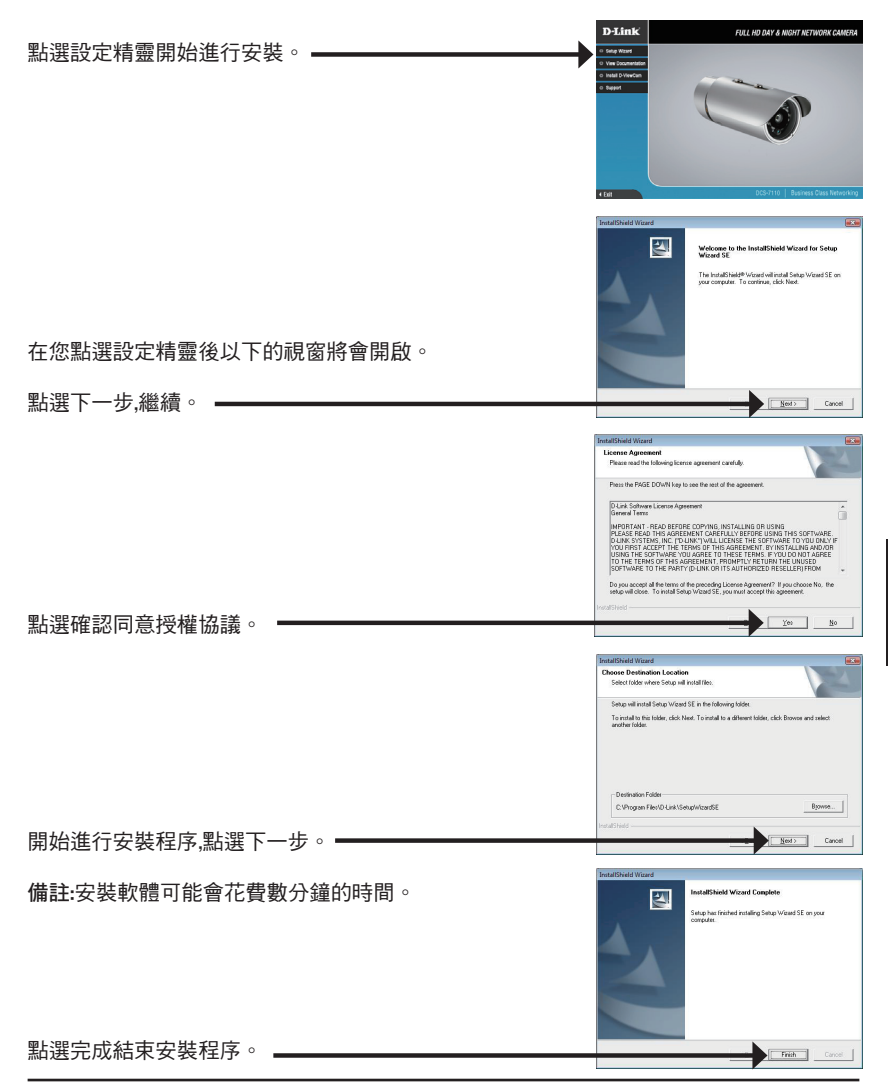

中

文

從您電腦作業系統開始清單中點選所有程式中D-Link setup Wizard SE 的圖示。

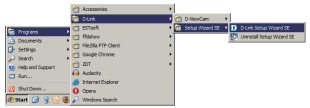

開始>所有程式>D-Link> Setup Wizard SE

設定精靈程式將會開啟並且顯示目前搜尋到的網路攝影機 的IP與MAC位址。假如您的網路環境中具備DHCP 伺服器, 將會顯示所取得IP位址。假如您的網路環境中不具備DHCP D-Link SECURICAM Network 伺服器,將會顯示攝影機的預設IP位址192.168.0.20。 點選設定精靈進行設定。 = **D-Link SECURICAM Neture Cat up an Admin ID and Da** 輸入管理者的帳號與密碼。第一次登入的預設管理者帳 號為"admin"密碼欄位不需輸入。 點選下一步,進入下一個設定頁面。  $\bullet$   $\bullet$ D-Link **SECURICAM Netw** Set IP Addre 選擇DHCP假如您希望網路攝影機每次重新開啟都自動取 得新的IP位址。 選擇Static IP ,攝影機設定為固定的IP位址。 點選下一步,進入下一個設定百面。 - $\parallel$  o  $\parallel$ **D-Link SECURICAM Netwi** The Setup Wizard has<br>your settings. Click 'Re 耽誤您一點時間確認所有的設定正確,點選重新開啟。

中

文

# 透過網頁瀏覽器觀看攝影機

從您電腦作業系統開始清單中點選所有程式中D-Link setup Wizard SE 的圖示。

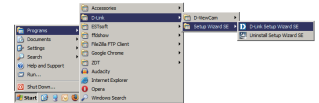

**SECURICAM NE** 

**D-Link** 

Connect to 192,168,0.20 R

User name:

Password

The server 192.168.0.20 at DCS-7110 requires a use Warning: This server is requesting that your username and<br>password be sent in an insecure manner (basic authentication<br>without a secure connection).  $\Omega$  admin

Remember my password

Cancel

開始>所有程式>D-Link> Setup Wizard SE

選擇攝影機並點選標示"Link"的按鍵,網頁式設定網頁 將會開啟。=

設定精靈將會自動開啟您的網頁瀏覽器並開啟網路攝影 機的登入畫面。

輸入預設的管理者帳號"admin",預設不需輸入密碼。點 選確認繼續。

本章節將顯示您網路攝影機的即時影像。您可以選擇您 影像不同的配置設定進行影像的觀看或操作網路攝影 機。更多詳細的網路攝影機操作設定說明請參考光碟內 的產品操作手冊或可至D-Link網站下載。

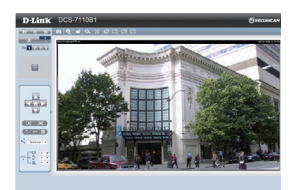

 $2 - x$ 

٠

### D-Link 友訊科技 台灣分公司 技術支援資訊

如果您還有任何本使用手冊無法協助您解決的產品相關問題,台灣地區用戶可以透過我 們的網站、電子郵件或電話等方式與D-Link台灣地區技術支援工程師聯絡。

### **D-Link** 免付費技術諮詢專線

0800-002-615 手機付費電話 (02)6600-0123#8715 服務時間:週一至週五,早上9:00到晚上9:00 (不含周六、日及國定假日) 網 站:http://www.dlink.com.tw 電子郵件:dssqa\_service@dlink.com.tw

# 如果您是台灣地區以外的用戶,請參考**D-Link**網站,全球各地分公司 的聯絡資訊以取得相關支援服務。

產品保固期限、台灣區維修據點查詢,請參考以下網頁說明: http://www.dlink.com.tw

產品維修:

使用者可直接送至全省聯強直營維修站或請洽您的原購買經銷商。

# **Petunjuk Pemasangan Cepat DCS-7110**

Petunjuk Pemasangan ini menyediakan instruksi-instruksi dasar untuk memasang kamera jaringan DCS-7110 pada jaringan anda. Untuk informasi lebih lanjut mengenai cara menggunakan kamera, silahkan mengacu pada Petunjuk Penggunaan yang ada dalam CD yang termasuk dalam paket penjualan atau dari website bantuan D-Link.

# **Langkah-langkah Pemasangan**

- 1. Periksa isi paket apakah sesuai dengan daftar dibawah
- 2. Pengenalan Perangkat Keras
- 3. Pemasangan Perangkat Keras
- 4. Pengaturan menggunakan Bantuan

# **1. Isi Paket**

- <sup>o</sup> Kamera Jaringan DCS-7110
- Braket Pemasangan
- Petunjuk Penggunaan dan Piranti Lunak dalam CD
- <sup>o</sup> Kabel Ethernet CAT-5
- <sup>o</sup> Power Adapter
- Petunjuk Pemasangan Cepat

Jika ada item-item diatas yang hilang, hubungi penjual.

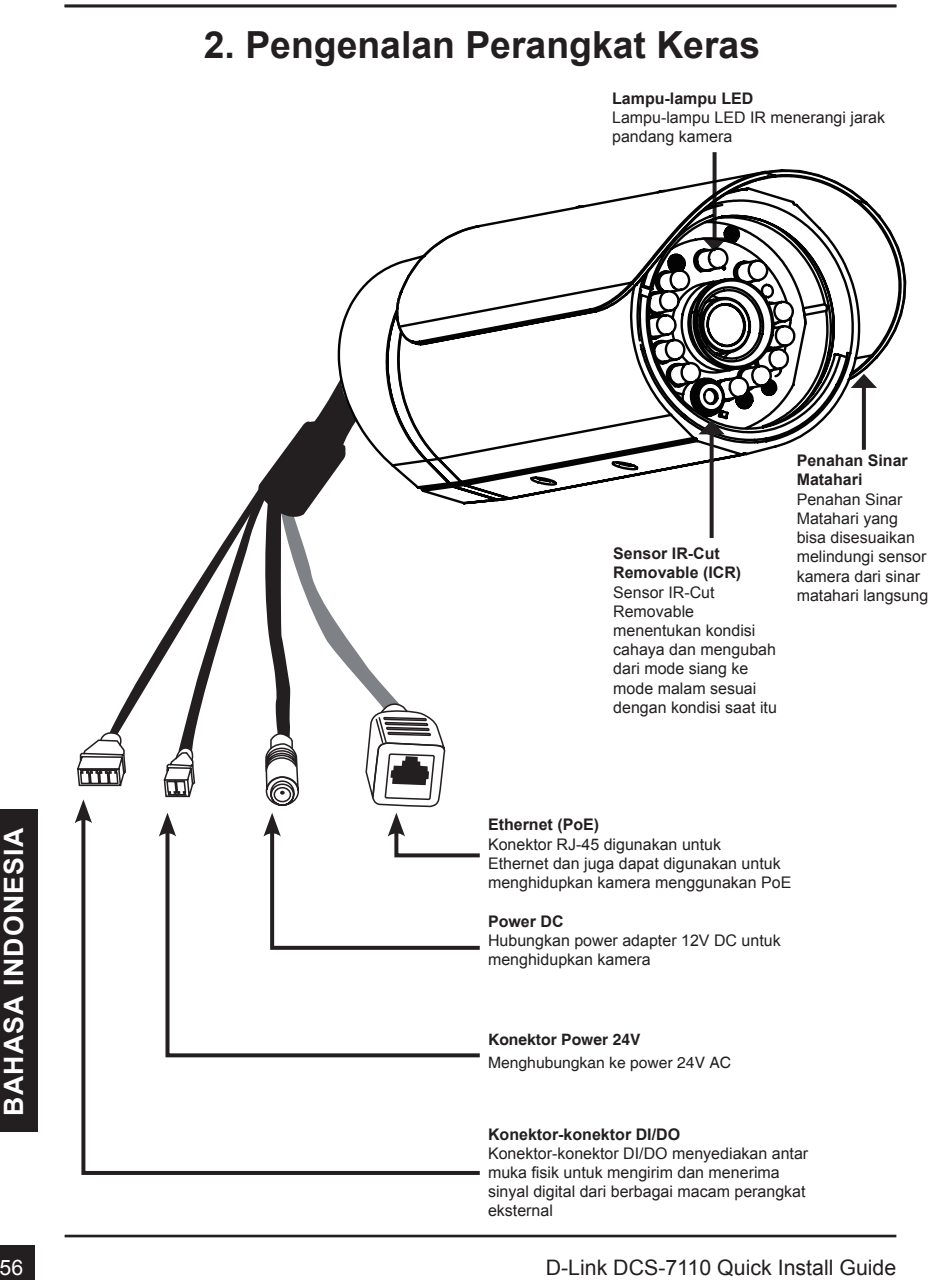

# **2. Pengenalan Perangkat Keras**

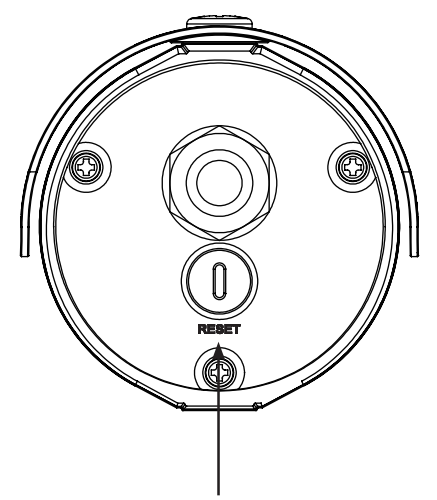

### **Tombol Reset**

Lepaskan pelindung tahan airnya, kemudian gunakan paperclip atau alat yang serupa kemudian tekan dan tahan tombol yang tersembunyi selama 10 detik untuk mengembalikan pengaturan kamera ke pengaturan awal pabrikan.

### **Pemasangan Kamera**

Langkah 1: Dengan menggunakan dua mur yang tersedia, hubungkan alas kamera di sisi bawah kamera

Langkah 2: Dengan menggunakan baut yang tersedia, hubungkan alas kamera dengan braket dan sesuaikan dengan sudut pandang kamera

### Langkah 3: Dengan menggunakan kunci L yang disediakan, longgarkan baut terlebih dahulu kemudian sesuaikan posisi vertical/horizontal kamera sesuai yang diinginkan. Kencangkan baut dan kunci posisi kamera.

### **Menempatkan Kamera**

- Langkah 1: Tentukan posisi pada dinding yang mampu menahan beban kamera.
- Langkah 2: Gunakan bor untuk membuat lubang. Masukkan jangkar dinding dan bubuhkan braket pemasangan dengan menggunakan sekrup yang disediakan.
- Langkah 3: Kabel kamera dapat dimasukkan ke lubang besar yang terpisah yang telah di bor di dindingnya, atau dapat juga menggunakan kabel conduit.

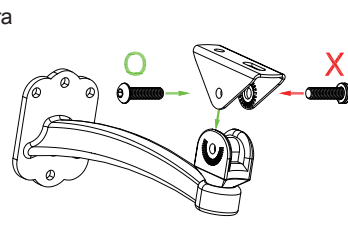

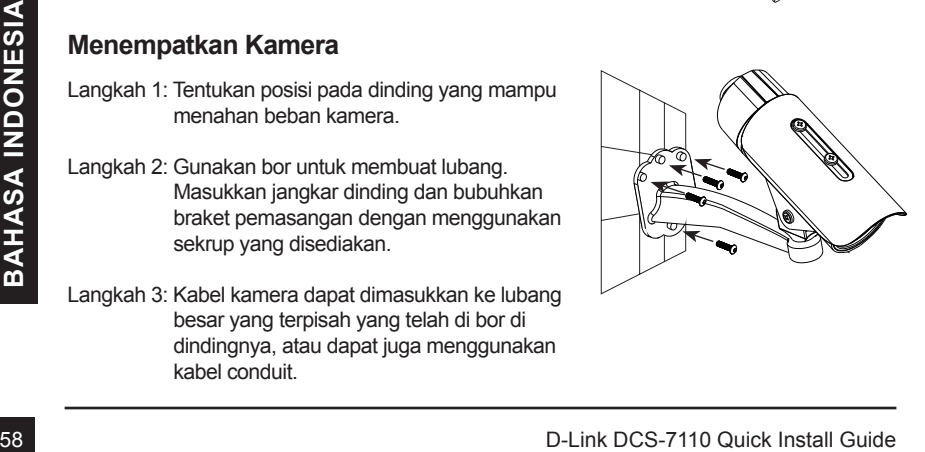

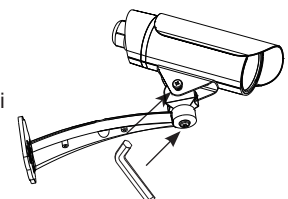

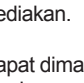

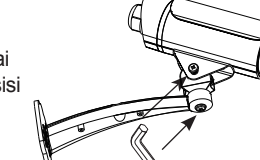

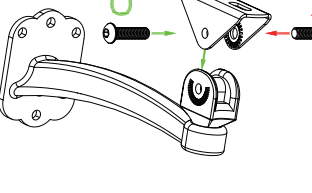

### **Koneksi Kabel**

### **Koneksi Dasar (tanpa PoE)**

- 1. Hubungkan kamera ke switch atau router anda melalui kabel Ethernet
- 2. Hubungkan kabel power dari kamera ke power adapter yang disediakan
- 3. Hubungkan power adapter yang disediakan ke colokan listrik

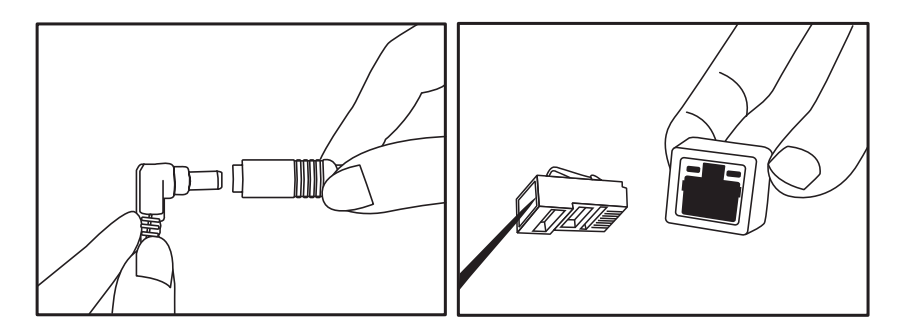

### **Koneksi menggunakan sebuah Switch PoE**

Jika menggunakan sebuah Router/Switch PoE, hubungkan kamera jaringan menggunakan kabel Ethernet.

PoE akan mengirimkan power dan data melalui sebuah kabel tunggal.

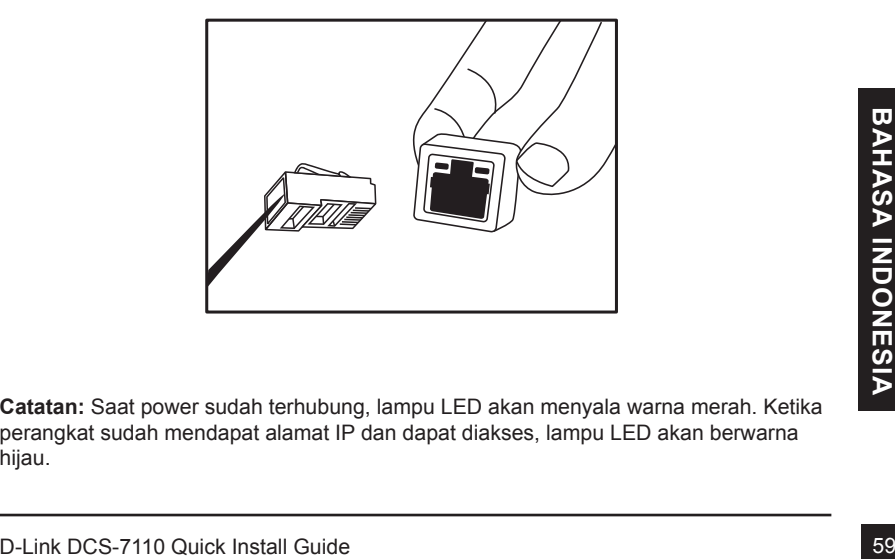

**Catatan:** Saat power sudah terhubung, lampu LED akan menyala warna merah. Ketika perangkat sudah mendapat alamat IP dan dapat diakses, lampu LED akan berwarna hijau.

**Catatan:** Untuk mencegah kabel konektor kamera tidak dirusak oleh air atau unsurunsur lainnya:

- 1. Ketika menghubungkan kamera, bagian dari konektor kabel yang terkupas harus disegel atau tertutup dalam kotak penyimpanan.
- 2. Bagian dari konektor kabel yang terkupas harus diposisikan pada sudut menghadap ke bawah dan bukan ke atas ketika mereka terjulur keluar dari bagian belakang kamera.

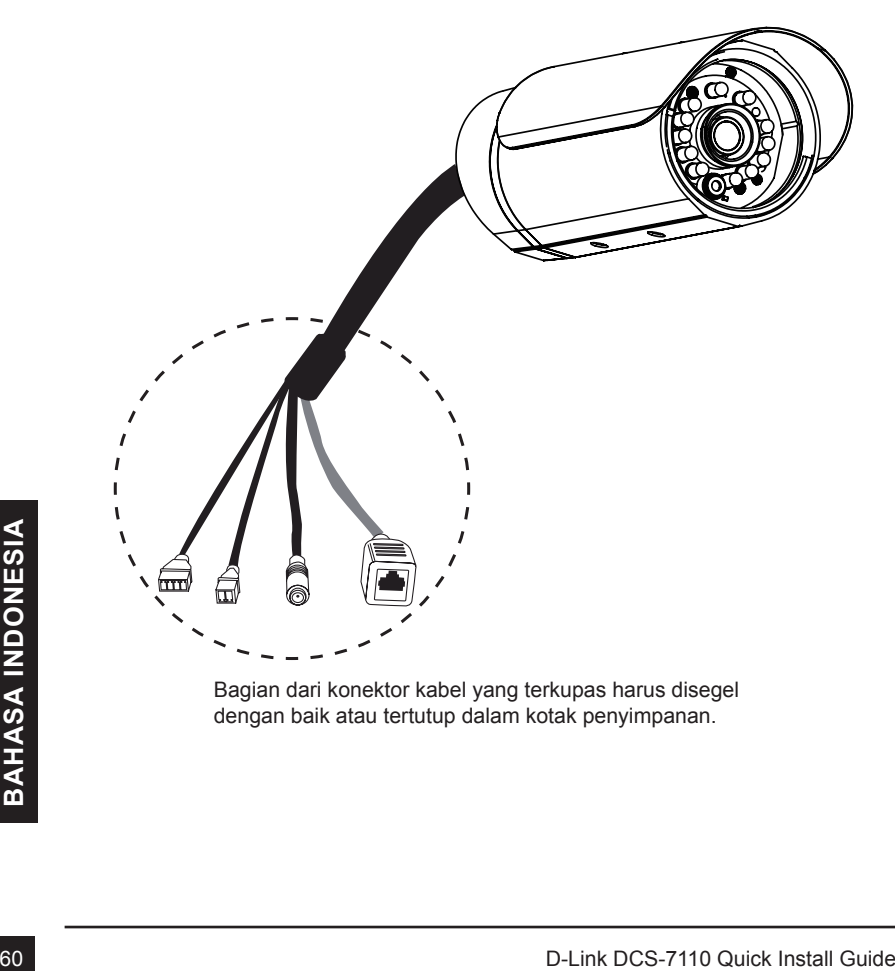

Bagian dari konektor kabel yang terkupas harus disegel dengan baik atau tertutup dalam kotak penyimpanan.

# **4. Pengaturan menggunakan Bantuan**

Masukkan CD DCS-7110 kedalam drive CD-ROM komputer anda untuk memulai pemasangan. Jika fungsi Autorun pada komputer anda tidak aktif, atau jika D-Link Launcher gagal untuk muncul secara otomatis, klik Start > Run, ketik D:\autorun.exe, dimana D: adalah huruf drive dari drive CD-ROM anda.

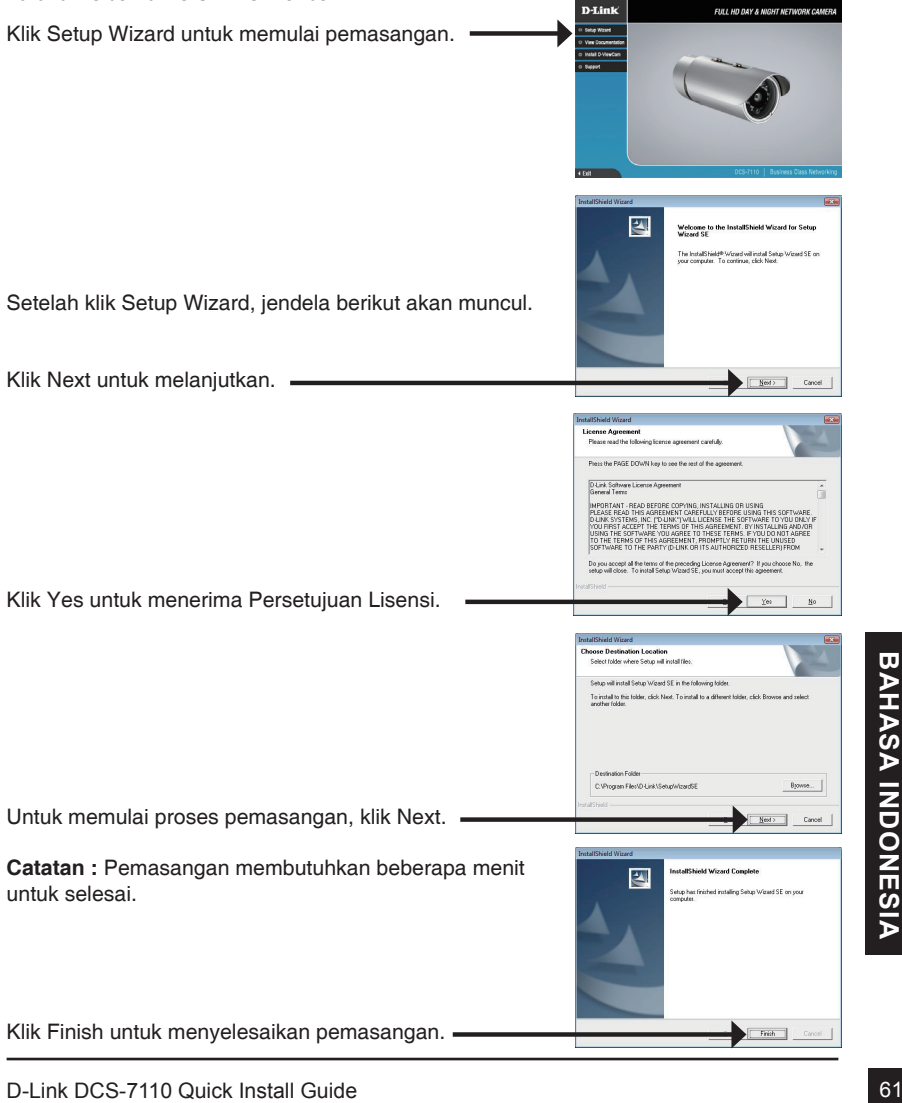

Klik pada ikon D-Link Setup Wizard SE yang telah dibuat pada Start Menu Windows anda.

### **Start > D-Link > Setup Wizard SE**

Klik tombol Wizard untuk melanjutkan.

Bantuan Pemasangan akan muncul dan menampilkan alamat MAC dan alamat IP dari kamera anda. Jika anda mempunyai server DHCP pada jaringan anda, sebuah alamat IP yang berlaku akan muncul. Jika jaringan anda tidak menggunakan sebuah server DHCP, alamat IP statis default dari kamera jaringan 192.168.0.20 akan muncul.

Masukkan ID admin dan password. Ketika masuk untuk pertama kali, ID admin default adalah admin dengan password biarkan kosong.

Klik **Next**, untuk proses ke halaman berikutnya.

Pilih DHCP jika kamera anda mendapat sebuah alamat IP secara otomatis ketika hidup. Pilih alamat IP statis jika kamera akan menggunakan alamat IP yang sama setiap kali hidup.

Klik **Next**, untuk proses ke halaman berikutnya.

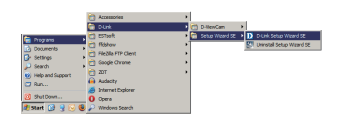

SECURIC

D-Link

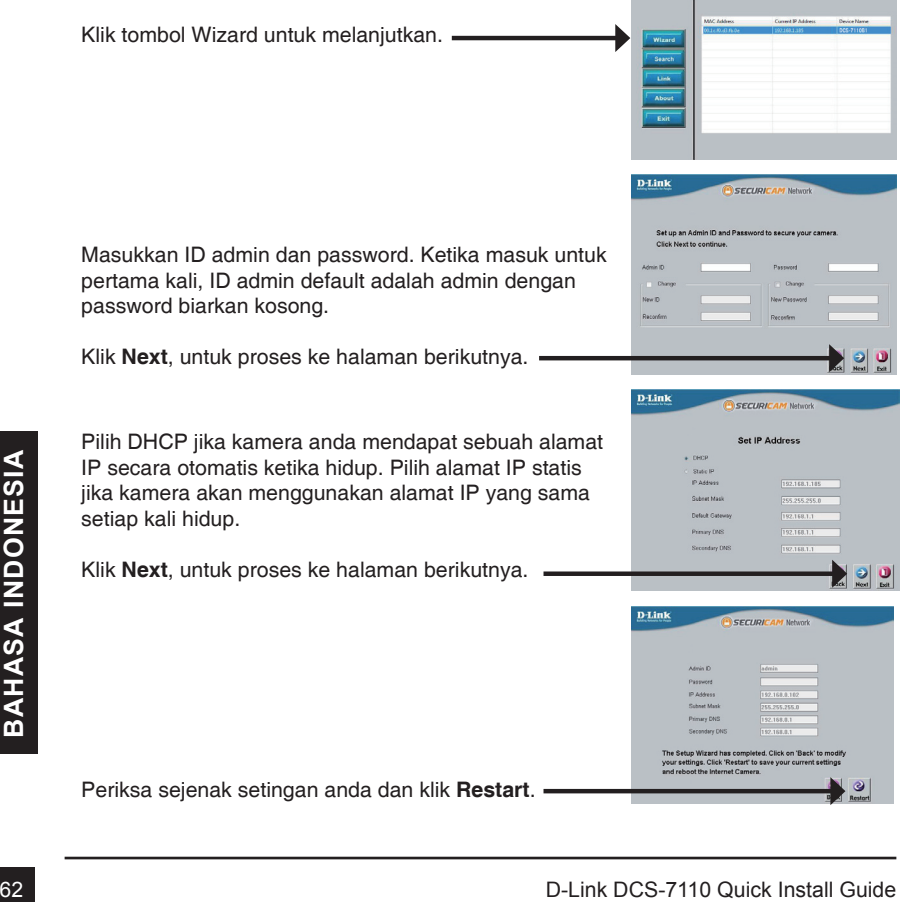

# **Melihat kamera menggunakan Browser Web**

Klik pada ikon **D-Link Setup Wizard SE** yang telah dibuat pada Start Menu Windows anda.

**Start > D-Link > Setup Wizard SE**

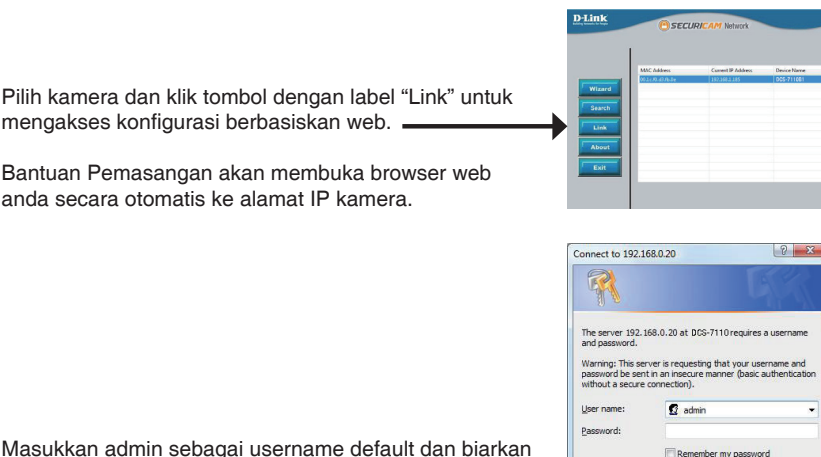

Masukkan admin sebagai username default dan biarkan password dalam keadaan kosong. Klik OK untuk melanjutkan.

Bagian ini akan menunjukkan video dari kamera anda<br>secara langsung. Anda dapat memilih profil video<br>anda dan melihat atau mengoperasikan kamera. Untuk<br>web, silahkan mengacu pada Petunjuk Penggunaan<br>yang ada dalam CD-ROM at Bagian ini akan menunjukkan video dari kamera anda secara langsung. Anda dapat memilih profil video anda dan melihat atau mengoperasikan kamera. Untuk informasi tambahan mengenai konfigurasi berbasiskan web, silahkan mengacu pada Petunjuk Penggunaan yang ada dalam CD-ROM atau dari website D-Link.

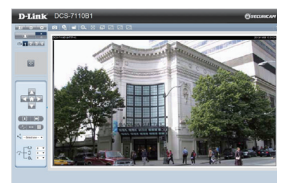

 $\overline{\alpha}$ 

Cancel

### Dukungan Teknis

Update perangkat lunak dan dokumentasi pengguna dapat diperoleh pada situs web D-Link. Dukungan Teknis untuk pelanggan:

# **Dukungan Teknis D-Link melalui telepon:** Tel: +62-21-5731610

### **Dukungan Teknis D-Link melalui Internet:**

Email : support@dlink.co.id Website : http://support.dlink.co.id

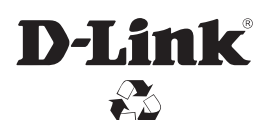

Ver. 3.01(DI) 2014/04/22\_130x183 625023021G